# **บทที่ 5**

#### **การออกแบบรูปแบบการแสดงผล**

การออกแบบรูปแบบการแสดงผลครั้งนี้แบงออกเปน 2 สวน โดยรายละเอียดจะแตกตาง ออกไป ดังนี้

- 5.1 การออกแบบจอภาพระบบงาน (Screen Design)
- 5.2 การออกแบบรายงาน (Report Design)

#### **5.1 การออกแบบจอภาพระบบงาน (Screen Design)**

ในการออกแบบจอภาพระบบสารสนเทศเพื่อการบริหารงานทรัพยากรบุคคลทาง อินทราเน็ตของโรงพยาบาลแม่ลาน้อย จังหวัดแม่ฮ่องสอน มีการออกแบบหน้าจอโดยแบ่งตามสิทธิ์ การใชงานของผูใชระบบ ดังนี้

- 1) การออกแบบจอภาพระบบงานสําหรับผูดูแลระบบ
- 2) การออกแบบจอภาพระบบงานสําหรับเจาหนาที่งานการเจาหนาที่
- 3) การออกแบบจอภาพระบบงานสําหรับบุคลากร
- 4) การออกแบบจอภาพระบบงานสําหรับผูบริหาร

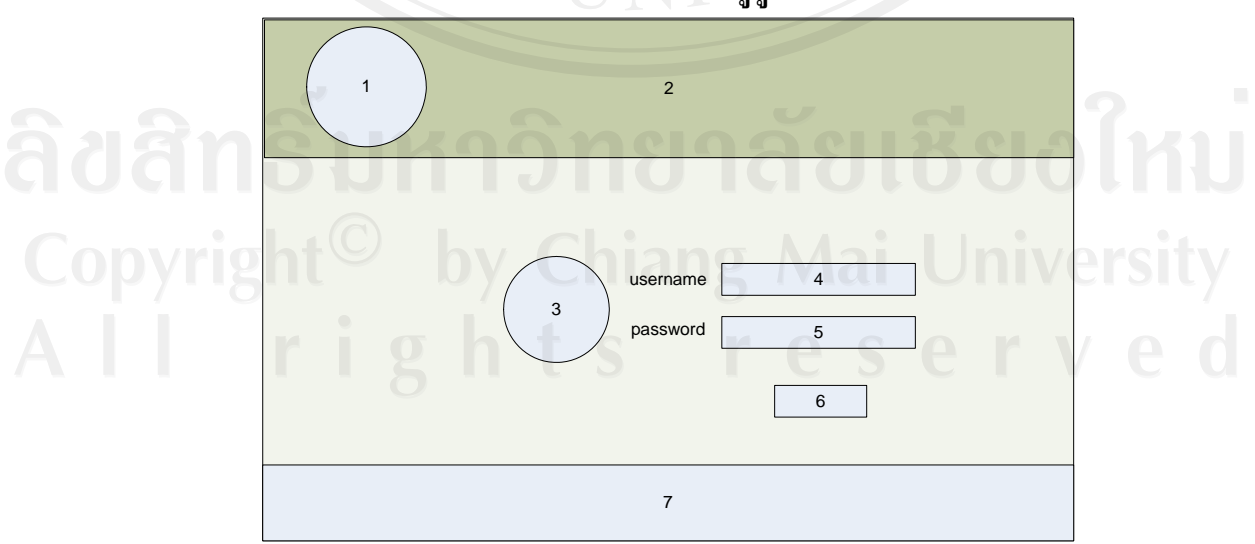

**5.1.1 การออกแบบจอภาพระบบงานสําหรับผูดูแลระบบ มีรายละเอียด ดังนี้**

รูปที่ 5.1 หนาจอการล็อกอินเขาสูระบบ

1. เพื่อกําหนดขอบเขตการเขาใชระบบงาน

2. เพื่อเป็นการควบคุมและรักษาความปลอดภัยในการใช้งานระบบ ซึ่งระบบนี้ได้ใช้วิธี การเข้ารหัสด้วยฟังก์ชั่น md5 ซึ่งเป็นเข้ารหัสแบบตัวเลข 32 byte ข้อความที่ถูกเข้ารหัสจะถูก เขารหัสดวย md5 จะมีอยู 32 ตัวอักษร ซึ่งเปนวิธีที่นิยมใชสําหรับการกําหนดรหัสผานใหกับ user ตางๆ ถือวาเปนการรักษาความปลอดภัยใหกับระบบอีกรูปแบบหนึ่ง จากรูป 5.1 แสดงรายละเอียดของพื้นที่สวนตางๆ ดังนี้

สวนที่ 1 แสดงโลโกของหนวยงาน

สวนที่ 2 แสดงชื่อระบบและชื่อหนวยงาน

สวนที่ 3 แสดงโลโก login

สวนที่ 4 สวนที่ใหผูใชปอนชื่อผูใชในกรณีที่ตองการเขาใชระบบงาน

สวนที่ 5 สวนที่ใหผูใชปอนรหัสผานในกรณีที่ตองการเขาใชระบบงาน

สวนที่ 6 ปุมคําสั่ง login ที่ใชผูใชเลือกเมื่อปอนชื่อผูใชและรหัสผานครบถวนแลว เพื่อ ดําเนินการเขาสูระบบงานตอไป

สวนที่ 7 แสดงเบอรโทรศัพทและอีเมลติดตอของผูพัฒนาระบบ

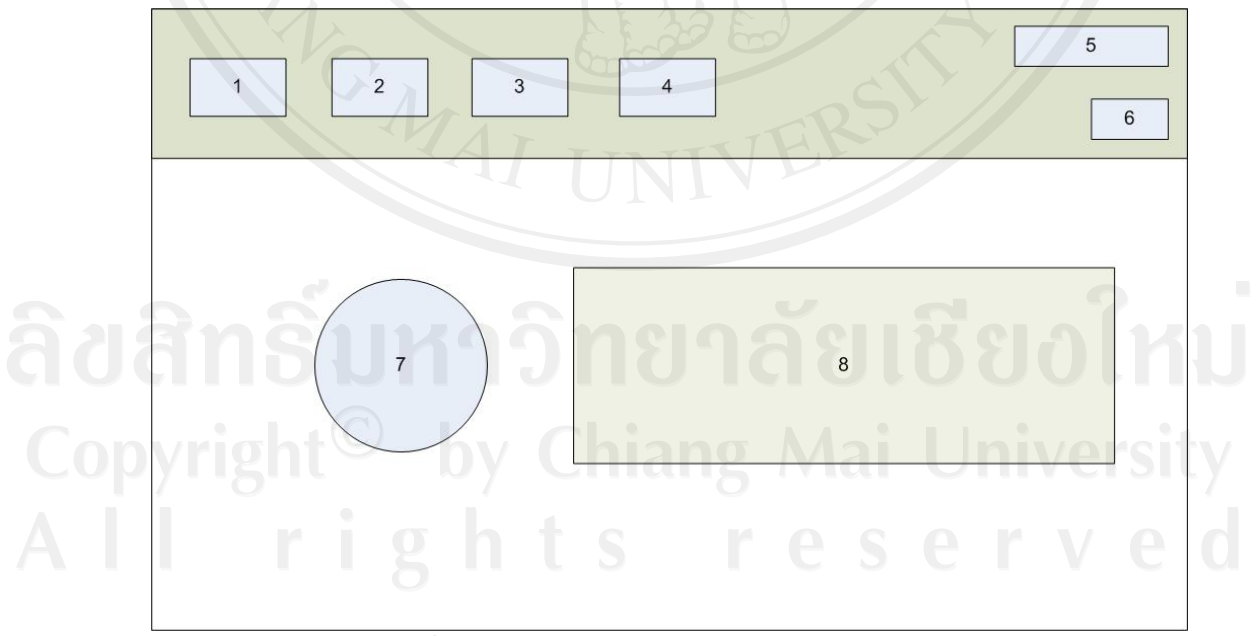

้รูปที่ 5.2 หน้าจอแสดงเมนูหลักสำหรับผู้ดูแลระบบ

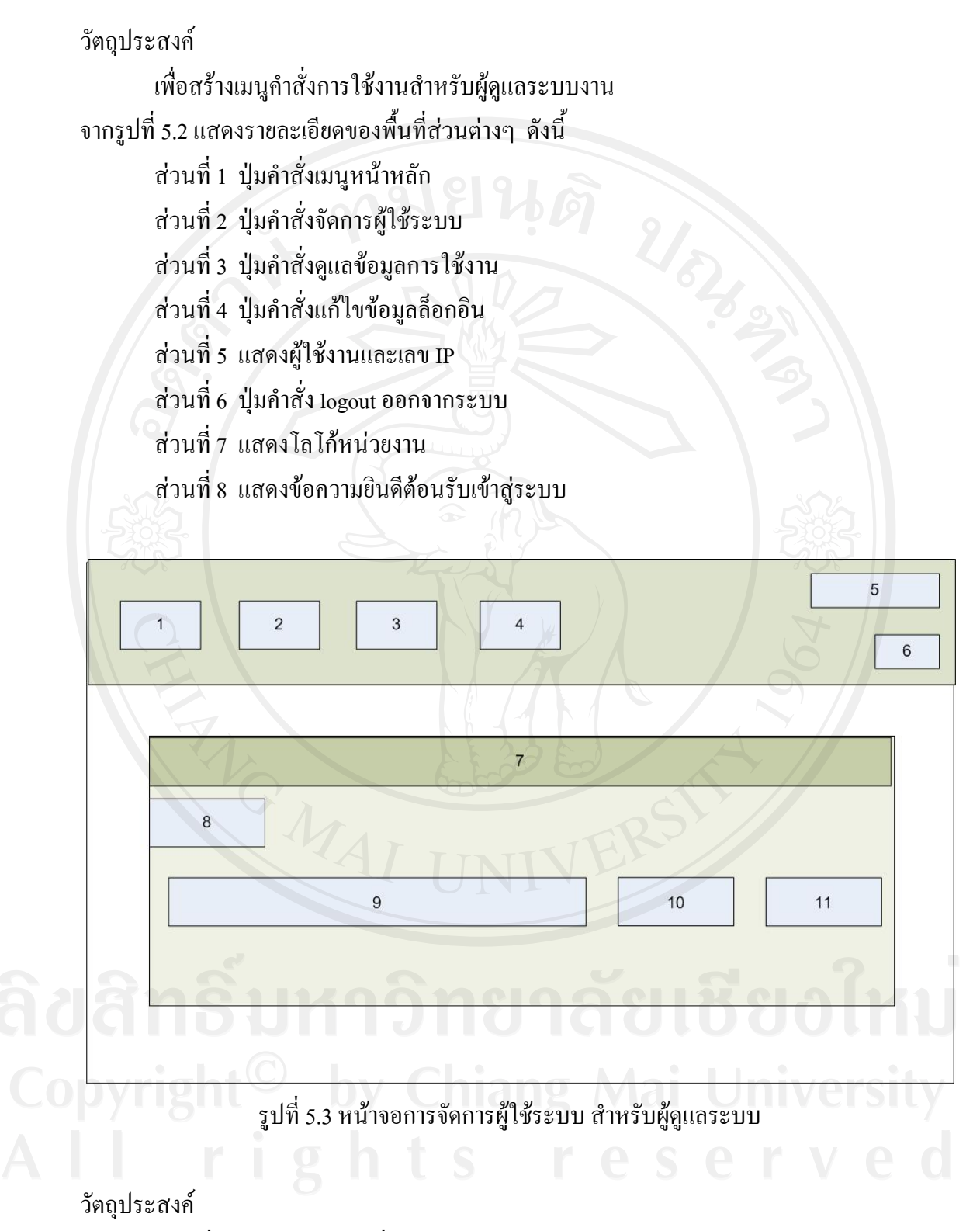

- 1) เพื่อกําหนดใหมีการเพิ่มผูใชคนใหมและแกไขขอมูลผูใชในระบบ
- 2) เพื่อสามารถกําหนดสิทธิ์การเขาใชขอมูลของผูใชแตละคนได

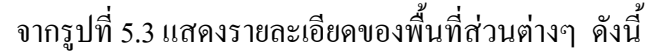

- ้ส่วนที่ 1 ปุ่มคำสั่งเมนูหน้าหลัก
- สวนที่ 2 ปุมคําสั่งจัดการผูใชระบบ
- สวนที่ 3 ปุมคําสั่งดูแลขอมูลการใชงาน
- สวนที่ 4 ปุมคําสั่งแกไขขอมลลู ็อกอิน
- สวนที่ 5 แสดงผูใชงานและเลข IP
- สวนที่ 6 ปุมคําสั่ง logout ออกจากระบบ
- สวนที่ 7 แสดงขอความผูใชระบบ
- สวนที่ 8 ปุมเพิ่มรายการผูใชระบบ
- สวนที่ 9 รายการแสดงผูใชระบบ
- สวนที่ 10 ปุมคําสั่งแกไขขอมูลผูใชระบบ
- ้ส่วนที่ 11 ปุ่มคำสั่งลบข้อมูลผู้ใช้

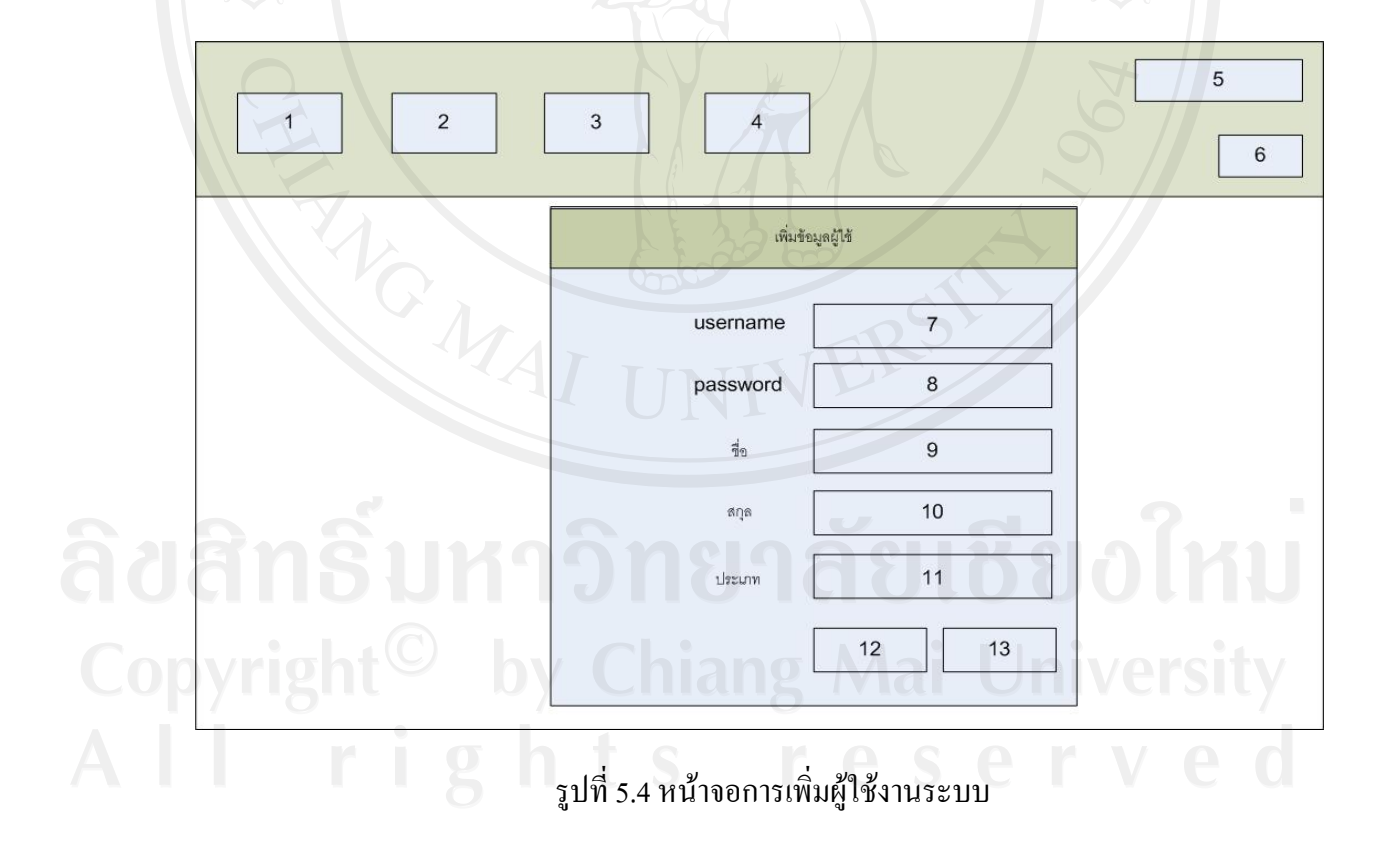

- 1) เพื่อให้สามารถเพิ่มผู้ใช้งานเข้าในระบบและกำหนด username และ password ของผู้ใช้
- 2) เพื่อใหสามารถกําหนดประเภทของผูใชงาน

จากรูปที่ 5.4 แสดงรายละเอียดของพื้นที่สวนตางๆ ดังนี้

- ้ส่วนที่ 1 ปุ่มคำสั่งเมนูหน้าหลัก
- สวนที่ 2 ปุมคําสั่งจัดการผูใชระบบ
- สวนที่ 3 ปุมคําสั่งดูแลขอมูลการใชงาน
- สวนที่ 4 ปุมคําสั่งแกไขขอมลลู ็อกอิน
- สวนที่ 5 แสดงผูใชงานและเลข IP
- สวนที่ 6 ปุมคําสั่ง logout ออกจากระบบ
- สวนที่ 7 กําหนด username ผูใชงานระบบ
- สวนที่ 8 กําหนด password ผูใชงานระบบ
- สวนที่ 9 ชื่อผูตองการใชงานระบบ
- สวนที่ 10 นามสกุลผูตองการใชงานระบบ
- สวนที่ 11 เลือกประเภทผูใชระบบ
- สวนที่ 12 ปุมคําสั่งบันทึกขอมูล
- สวนที่ 13 ปุมคําสั่งยกเลิกเพมผิ่ ูใชในระบบ

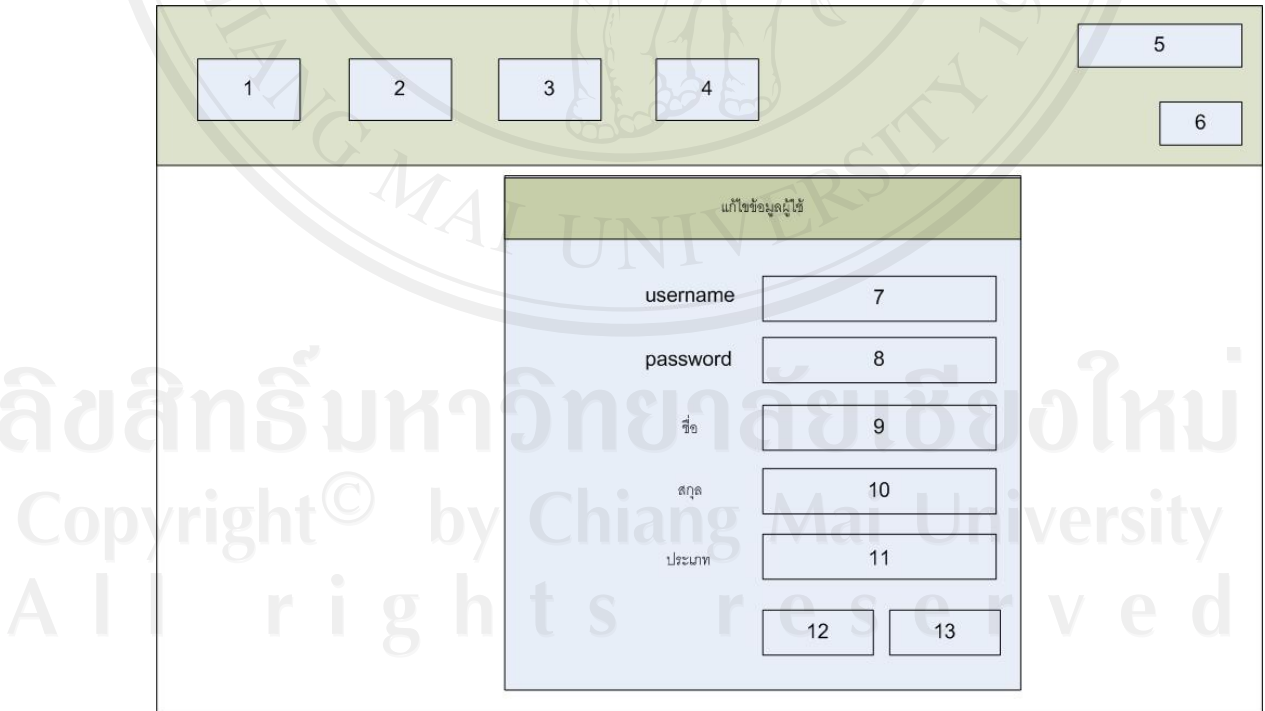

รูปที่ 5.5 หน้าจอการแก้ไขข้อมูลผู้ใช้ระบบ

1. เพื่อใหสามารถควบคุมการใชงานระบบของผูใช

2. เพื่อให้สามารถลดสิทธิ์ เพิ่มสิทธิ์หรือยกเลิกสิทธิ์ การเข้าใช้ระบบของผู้ใช้ จากรูปที่ 5.5 แสดงรายละเอียดของพื้นที่สวนตางๆ ดังนี้

ส่วนที่ 1 ปุ่มคำสั่งเมนูหน้าหลัก

สวนที่ 2 ปุมคําสั่งจัดการผูใชระบบ

สวนที่ 3 ปุมคําสั่งดูแลขอมูลการใชงาน

สวนที่ 4 ปุมคําสั่งแกไขขอมลลู ็อกอิน

สวนที่ 5 แสดงผูใชงานและเลข IP

สวนที่ 6 ปุมคําสั่ง logout ออกจากระบบ

สวนที่ 7 แกไข username ผูใชงานระบบ

้ส่วนที่ 8 แก้ไข password ผู้ใช้งานระบบ

สวนที่ 9 ชื่อผูใชงานระบบ

สวนที่ 10 นามสกุลผูใชงานระบบ

สวนที่ 11 เลือกประเภทผูใชระบบ

สวนที่ 12 ปุมคําสั่งบันทึกขอมูลที่ไดแกไข

สวนที่ 13 ปุมคําสั่งยกเลิกการแกไขขอมูลผูใชระบบ

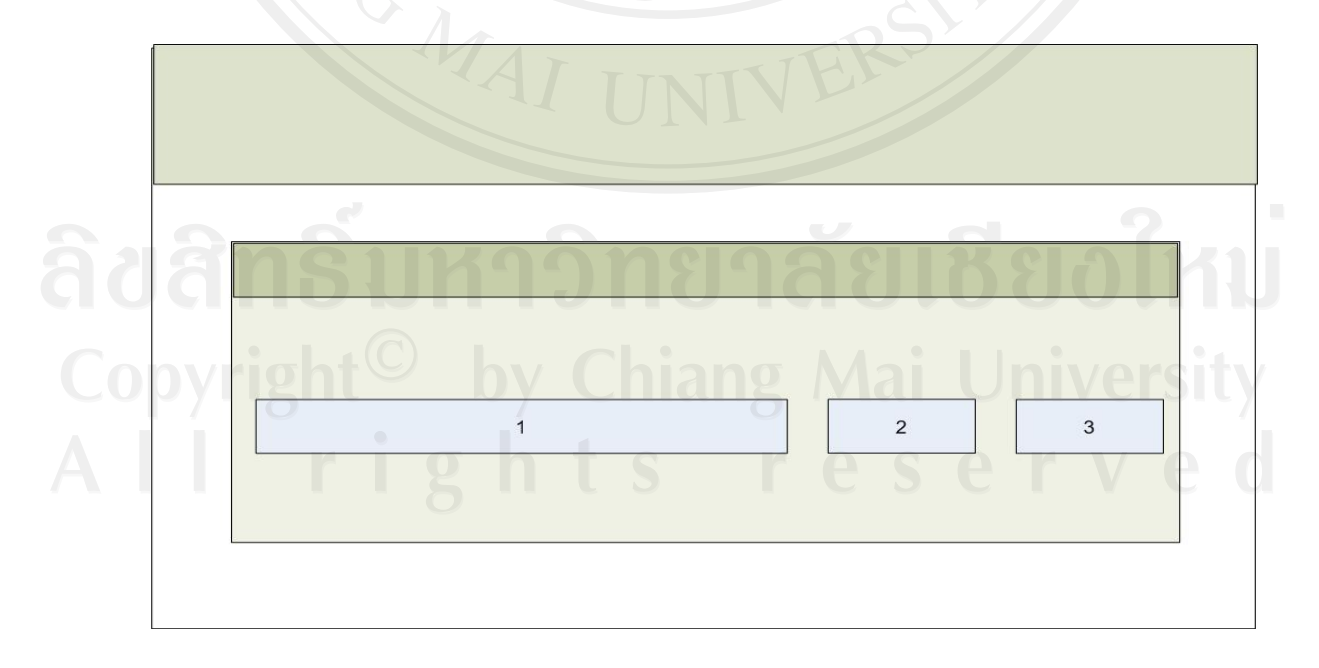

รูปที่ 5.6 หน้าจอการลบข้อมูลผู้ใช้งานออกจากระบบ

เพื่อใหสามารถลบขอมูลผูใชงานออกจากระบบกรณีที่ผูใชไมประสงคจะใชระบบอีกตอไป จากรูปที่ 5.6 แสดงรายละเอียดของพื้นที่สวนตางๆ ดังนี้

สวนที่ 1 แสดงรายชื่อผูใชระบบ

ส่วนที่ 2 ปุ่มคำสั่งแก้ไขข้อมูลผู้ใช้งานระบบ

สวนที่ 3 ปุมคําสั่งลบขอมูลผูใชงานออกจากระบบ

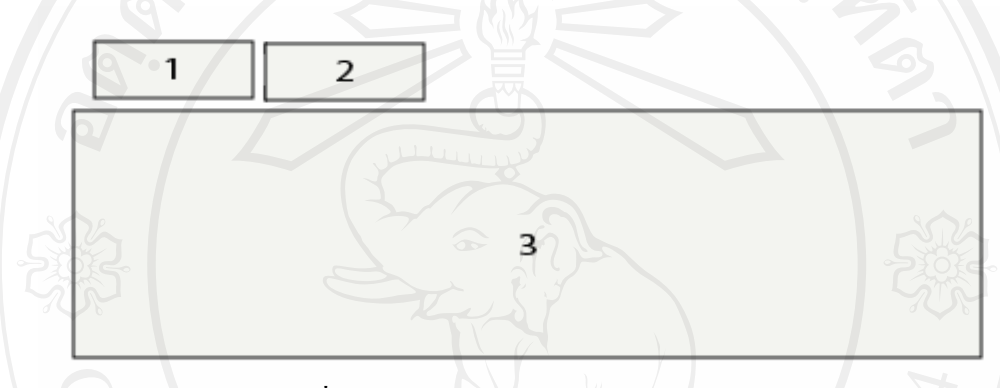

รูปที่ 5.7 หนาจอแสดงการใชงานระบบของผูใช

วัตถุประสงค

เพื่อใหสามารถตรวจสอบพฤติกรรมการใชระบบของผูใช ซึ่งระบบนี้ไดใชวิธีการเขารหัส ดวยฟงกชั่น md5 ซึ่งเปนเขารหัสแบบตัวเลข 32 byte ขอความที่ถูกเขารหัสจะถูกเขารหัสดวย md5 จะมีอยู่ 32 ตัวอักษร ซึ่งเป็นวิธีที่นิยมใช้สำหรับการกำหนดรหัสผ่านให้กับ user ต่างๆ ถือว่าเป็น การรักษาความปลอดภัยและเปนการติดตามผูที่ไมหวังดีกับระบบใหกับระบบอีกรูปแบบหนึ่ง จากรูปที่ 5.7 แสดงรายละเอียดของพื้นที่สวนตางๆ ดังนี้

สวนที่ 1 เลขหนา

สวนที่ 2 ปุมคําสั่งพิมพเอกสารออกทางเครื่องพิมพ

ส่วนที่ 3 พื้นที่แสดงข้อมูลรายละเอียดในการใช้งานระบบ<br>DIDVI 1.8 การ <sup>(Coll</sup>ing of Mail University

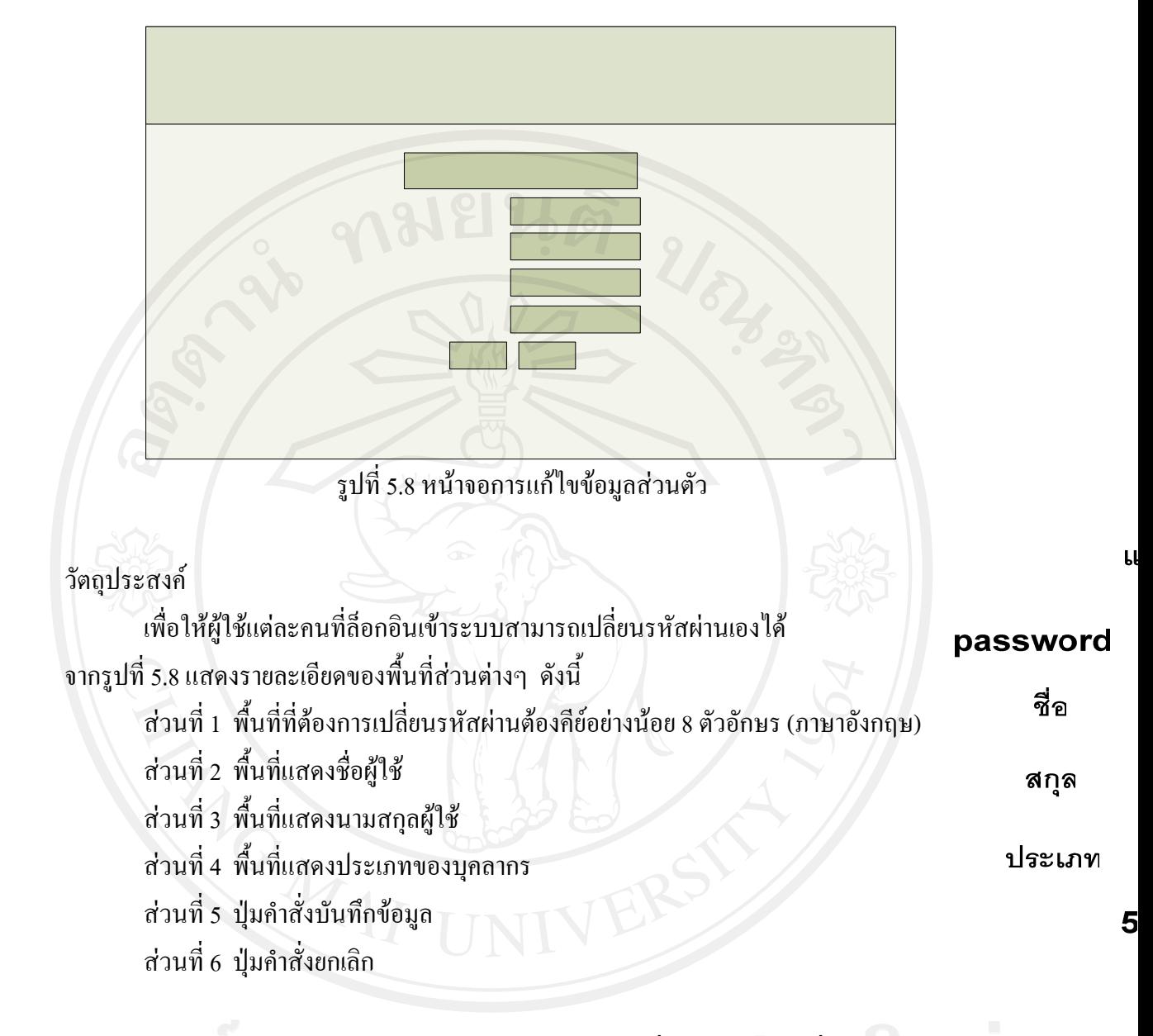

**5.1.2 การออกแบบจอภาพระบบงานสําหรับเจาหนาที่งานการเจาหนาที่** งานการเจาหนาที่เปนฝายหนึ่งที่มีสวนการใชระบบสารสนเทศเพื่อการบริหารงาน ทรัพยากรบุคคลบนอินทราเน็ตของโรงพยาบาลแมลานอย จังหวัดแมฮองสอน ซึ่งหนาที่ของงาน การเจาหนาที่ที่ตองใชระบบ มีดังนี้

- บันทึกขอมูลตางๆ ของบุคลากร
- บันทึกขอมูลและรายละเอียดเกี่ยวกับการลาของบุคลากร
- แกไขขอมูลตางๆ ของบุคลากร
- ดูระบบรายงานตางๆ ของบุคลากร เชน รายงานการลา เปนตน

จึงมีการออกแบบจอภาพสําหรับเจาหนาที่ฝายการเจาหนาที่ดังนี้

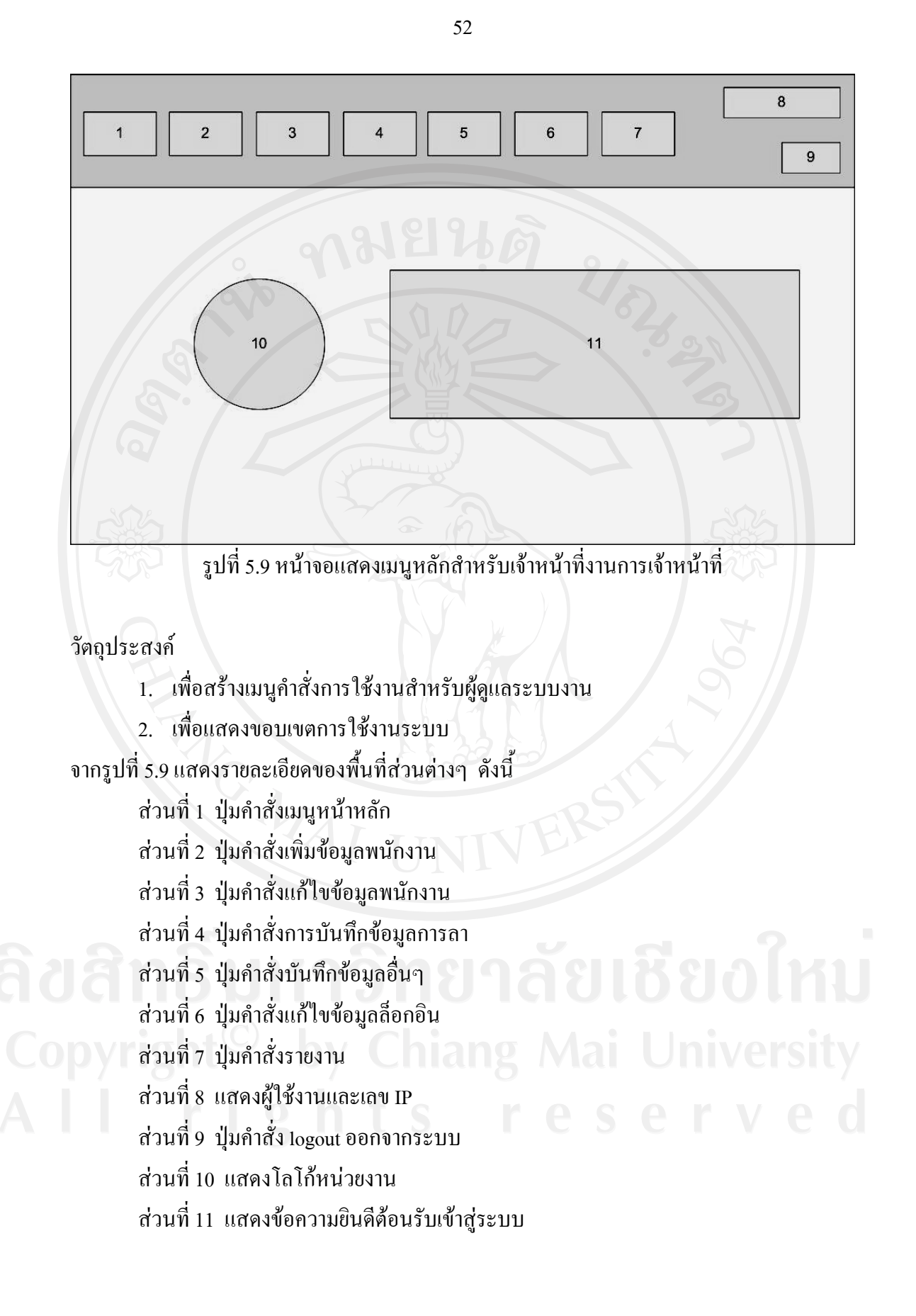

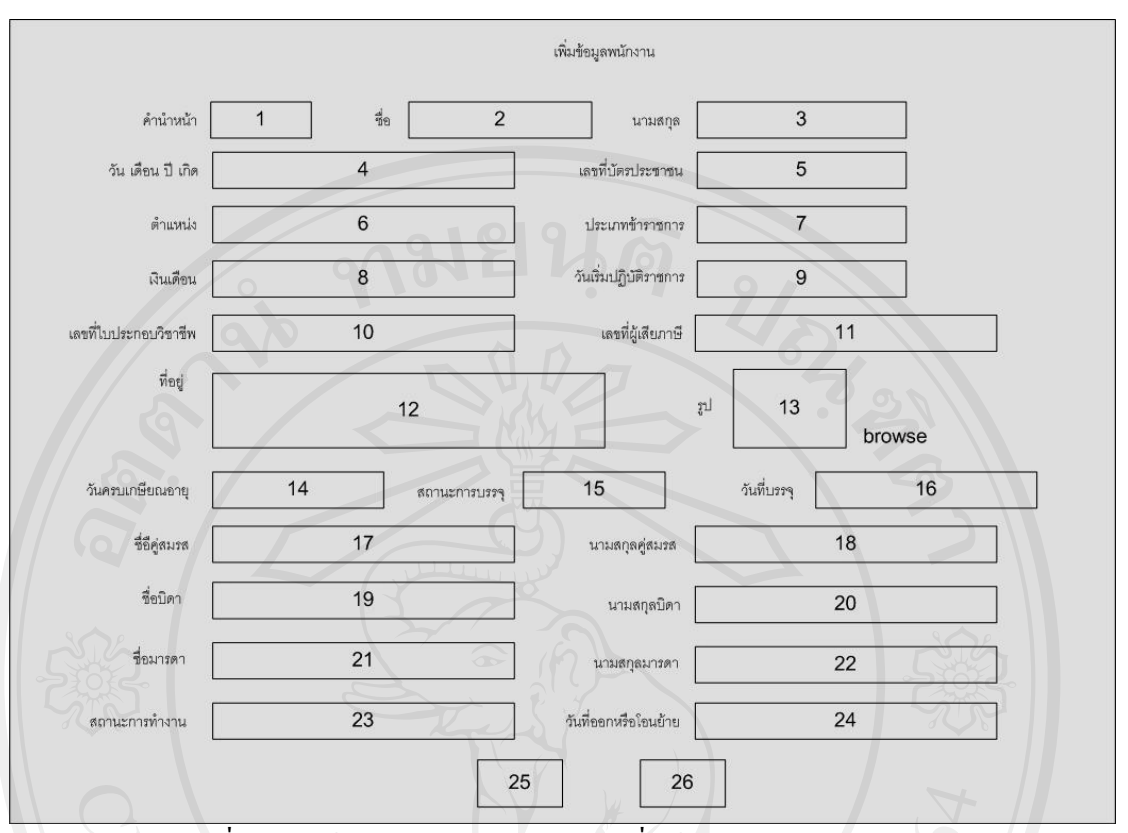

์ รูปที่ 5.10 หน้าจอแสดงรายละเอียดการเพิ่มข้อมูลต่างๆ ของบุคลากร

ใชในการรับขอมูลประวัติของบุคลากร จากรูปที่ 5.10 แสดงรายละเอียดของพื้นที่ส่วนต่างๆ ดังนี้ สวนที่ 1 คํานําหนาชื่อ สวนที่ 2 ชื่อบุคลากร สวนที่ 3 นามสกุลบุคลากร ส่วนที่ 4 วันเดือนปี เกิด สวนที่ 5 เลขที่บัตรประชาชน สวนที่ 6 ตําแหนง สวนที่ 7 ประเภทขาราชการ สวนที่ 8 เงินเดือน สวนที่ 9 วันที่เริ่มปฏิบัติราชการ สวนที่ 10 เลขที่ใบประกอบวิชาชีพ สวนที่ 11 เลขที่ผูเสียภาษี

- สวนที่ 12 ที่อยู สวนที่ 13 รูป สวนที่ 14 วันครบเกษียณอายุ สวนที่ 15 สถานะการบรรจุ สวนที่ 16 วันที่บรรจุ สวนที่ 17 ชื่อคูสมรส สวนที่ 18 นามสกุลคูสมรส สวนที่ 19 ชื่อบิดา สวนที่ 20 นามสกุลบิดา สวนที่ 21 ชื่อมารดา สวนที่ 22 นามสกุลมารดา สวนที่ 23 สถานะการทํางาน สวนที่ 24 วันที่ออกหรือโอนยาย สวนที่ 25 ปุมคําสั่งบันทึก
- ี ส่วนที่ 26 ปุ่มคำสั่งยกเลิก

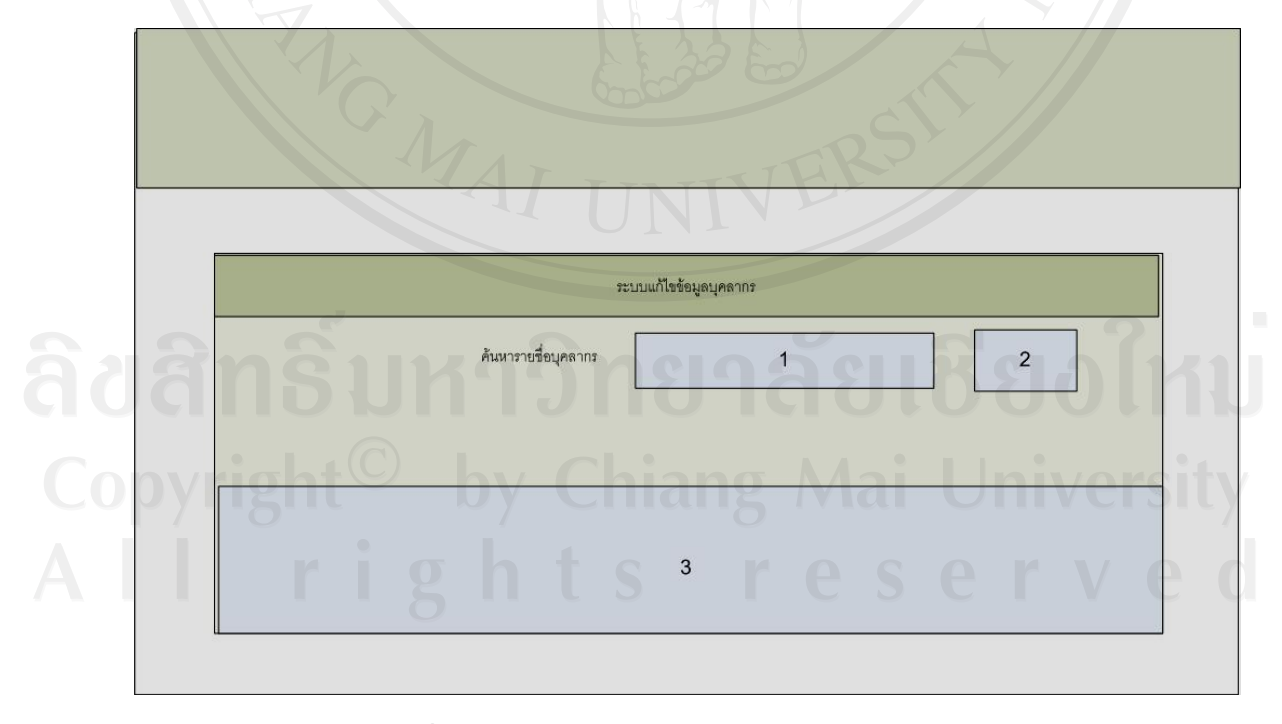

รูปที่ 5.11 หน้าจอแสดงระบบการแก้ไขข้อมูลบุคลากร

- 1. เพื่อใหสามารถคนหาบุคลากรที่ตองการแกไขไดรวดเร็ว
- 2. เพื่อแสดงรายชื่อของบุคลากรโดยแยกตามกลุมงาน/ฝาย เพื่อเลือกการแกไขขอมูล ต่อไป

ึ่งากรูปที่ 5.11 แสดงรายละเอียดของพื้นที่ส่วนต่างๆ ดังนี้

สวนที่ 1 พื้นที่รับชื่อบุคลากรที่ตองการคนหา

สวนที่ 2 ปุมคําสั่งคนหาเพื่อเริ่มการคนหาขอมูล

ส่วนที่ 3 พื้นที่แสดงชื่อกลุ่มงาน/ฝ่าย ในกรณีที่ต้องการค้นหาข้อมูลทั้งหมวด/แผนก

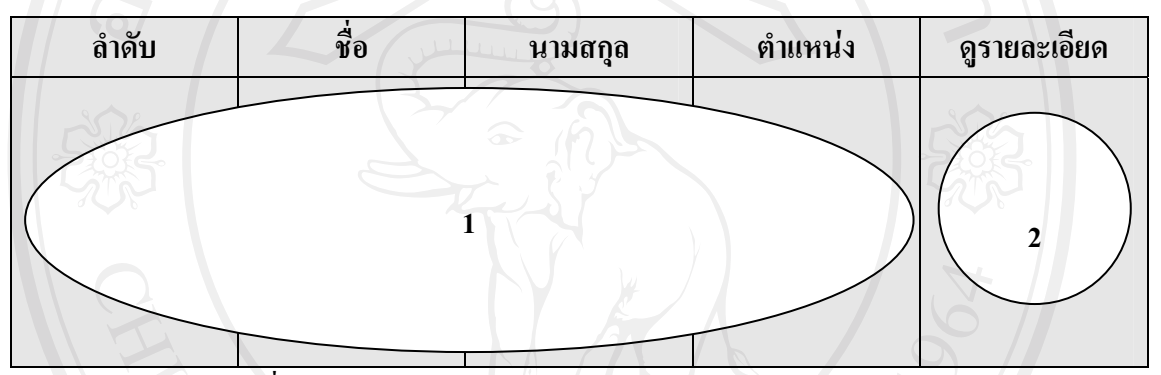

รูปที่ 5.12 หน้าจอแสดงรายละเอียดผลการค้นหาข้อมูลบุคลากร

วัตถุประสงค

- 1. เพื่อใหสามารถคนหาบุคลากรที่ตองการแกไขไดรวดเร็ว
- 2. เพื่อแสดงรายชื่อของบุคลากรโดยแยกตามกลุมงาน/ฝาย เพื่อเลือกการแกไขขอมูล ต่อไป

ึ่งากรูปที่ 5.12 แสดงรายละเอียดของพื้นที่ส่วนต่างๆ ดังนี้

- สวนที่ 1 พื้นที่แสดงขอมูลบุคลากรที่คนหา
- ส่วนที่ 2 ปุ่มคำสั่งดูรายละเอียดเพื่อเข้าไปดูรายละเอียดของบุคลากรแต่ละคนเพื่อแก้ไข<br>———————————————————— ข้อมูลต่างๆ ของบุคลากร<br>  $\mathbf t$  S F C S C F V C

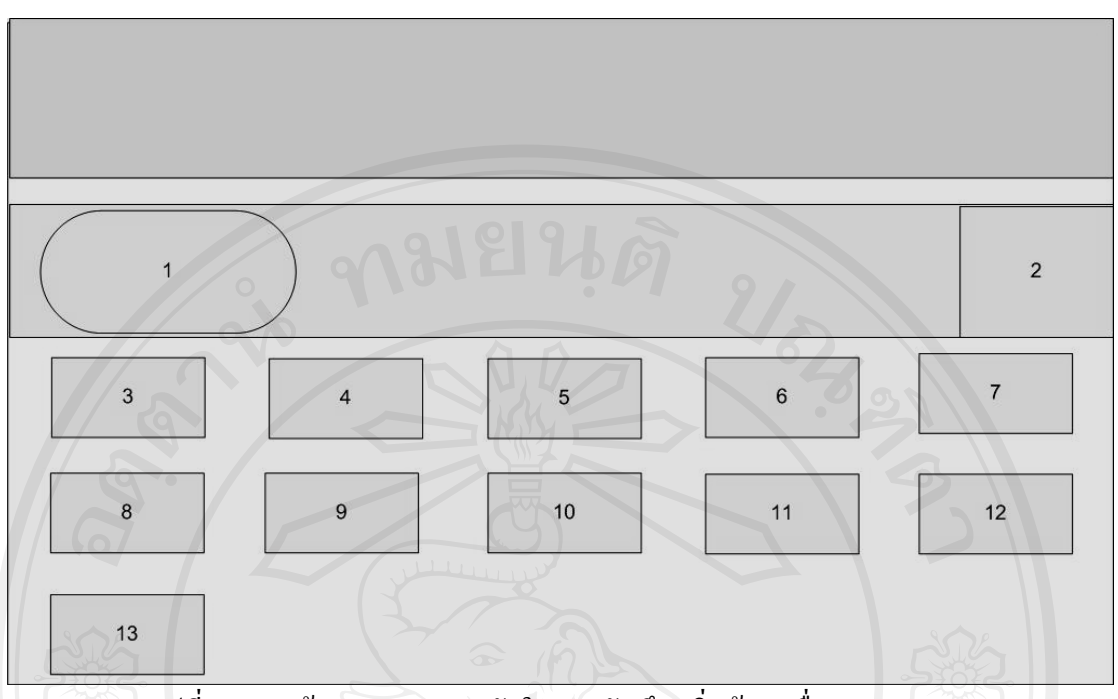

รูปที่ 5.13 หน้าจอแสดงเมนูหลักในการบันทึก/เพิ่มข้อมูลอื่นๆของบุคลากร

วัตถุประสงค

- 1. เพื่อบันทึกขอมูลตางๆ ของบุคลากรที่ตองการไดรวดเร็ว
- 2. เพื่อแสดงรายชื่อของบุคลากรโดยแยกตามกลุมงาน/ฝาย

ึ จากรูปที่ 5.13 แสดงรายละเอียดของพื้นที่ส่วนต่างๆ ดังนี้

สวนที่ 1 พื้นที่แสดงชื่อ ตําแหนง เงินเดือน อายุงาน

สวนที่ 2 พื้นที่แสดงรูปภาพบุคลากร

สวนที่ 3 ปุมคําสั่งเพิ่ม/แกไขขอมูลพื้นฐาน

สวนที่ 4 ปุมคําสั่งเพิ่ม/แกไขขอมูลการศึกษา

สวนที่ 5 ปุมคําสั่งเพิ่ม/แกไขขอมูลการพิจารณาความดีความ

ี ส่วนที่ 6 ปุ่มคำสั่งเพิ่ม/แก้ไข ข้อมูลประวัติการได้รับเครื่องราชอิสริยาภรณ์

สวนที่ 7 ปุมคําสั่งเพิ่ม/แกไขขอมูลผลงานวิจัยวิชาการ

้ ส่วนที่ 8 ปุ่มคำสั่งเพิ่ม/แก้ไข ข้อมูลความผิดทางวินัย

สวนที่ 9 ปุมคําสั่งเพิ่ม/แกไขขอมูลการลาศึกษาตอ

สวนที่ 10 ปุมคําสั่งเพิ่ม/แกไขขอมูลการเขารวมกิจกรรม

ส่วนที่ 11 ปุ่มคำสั่งเพิ่ม/แก้ไข ข้อมูลการไม่ได้รับเงินเดือนหรือรับเงินเดือนไม่เต็ม

สวนที่ 12 ปุมคําสั่งเพิ่ม/แกไขขอมูลการประชุม อบรม ศึกษาดูงาน

สวนที่ 13 ปุมคําสั่งแกไขขอมูลความผิด/ลงโทษ

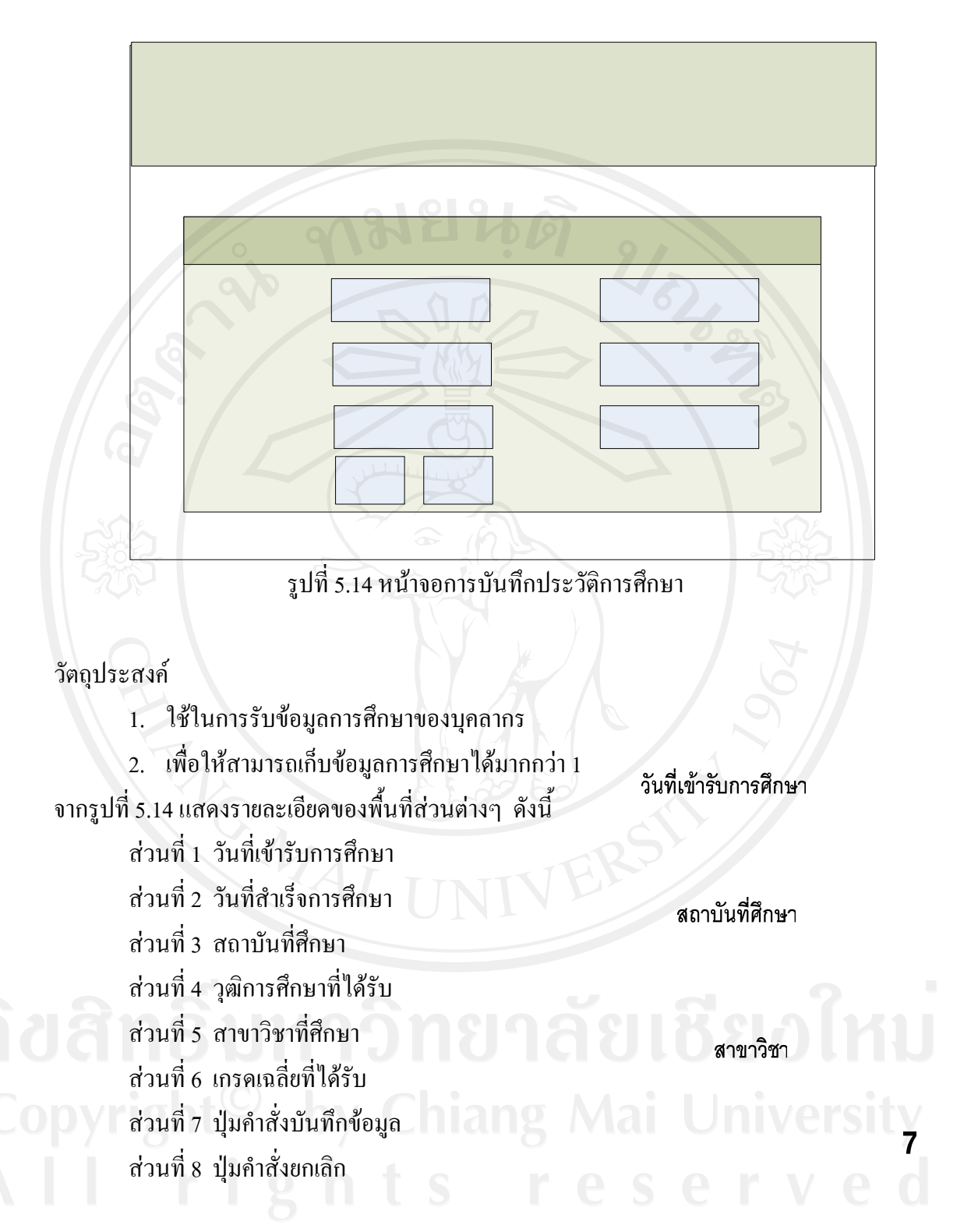

1

 $\overline{3}$ 

 $\overline{5}$ 

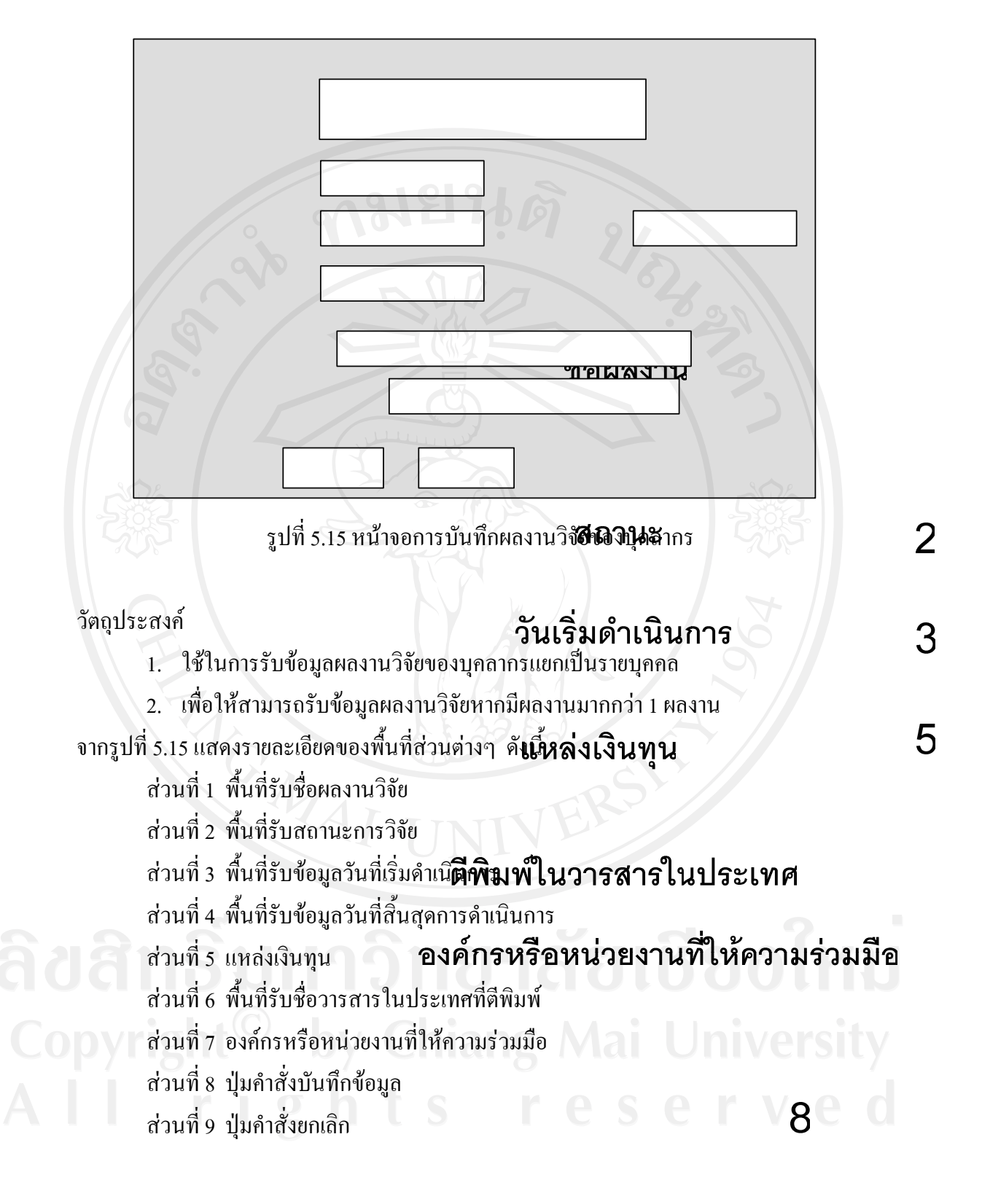

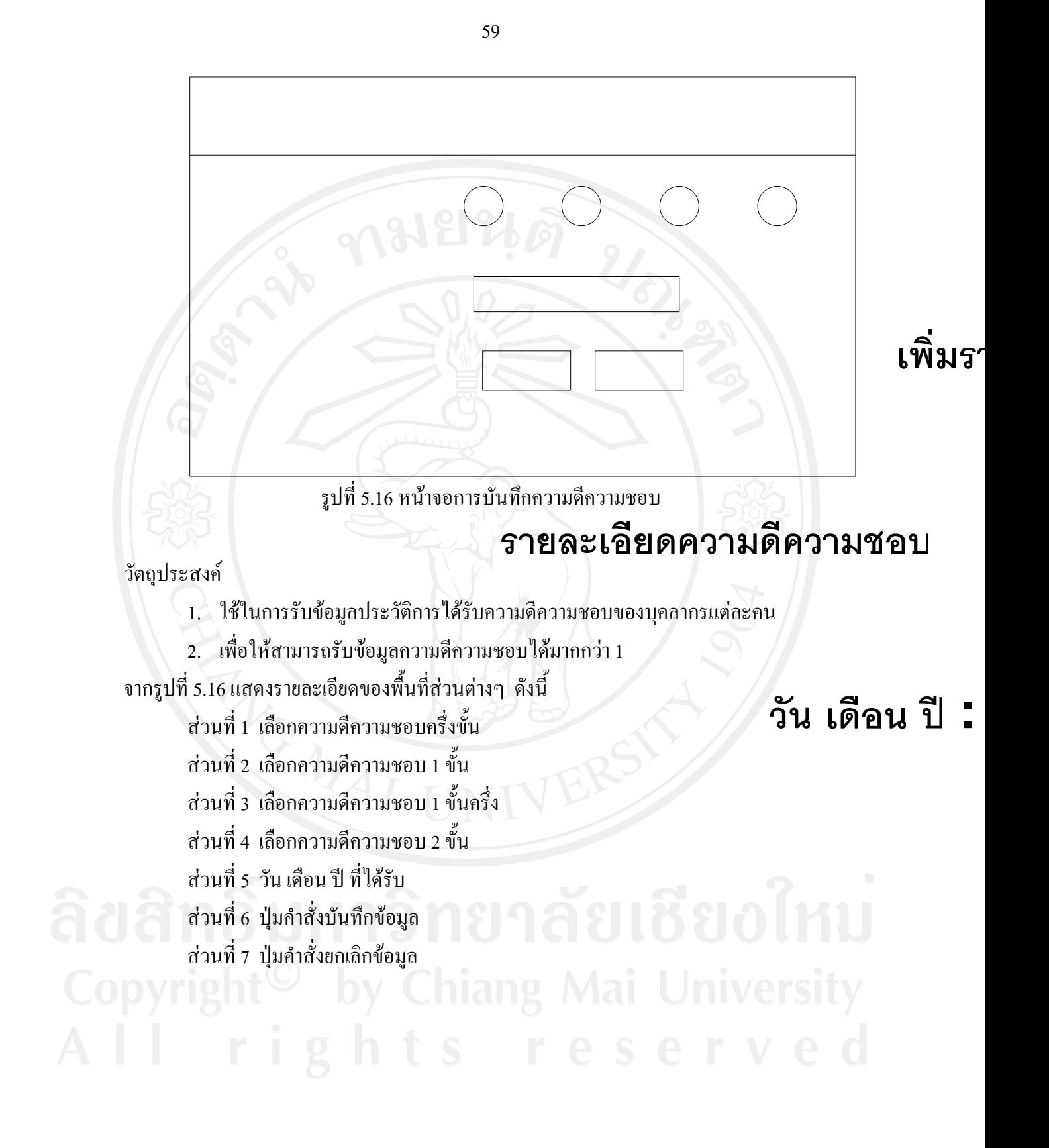

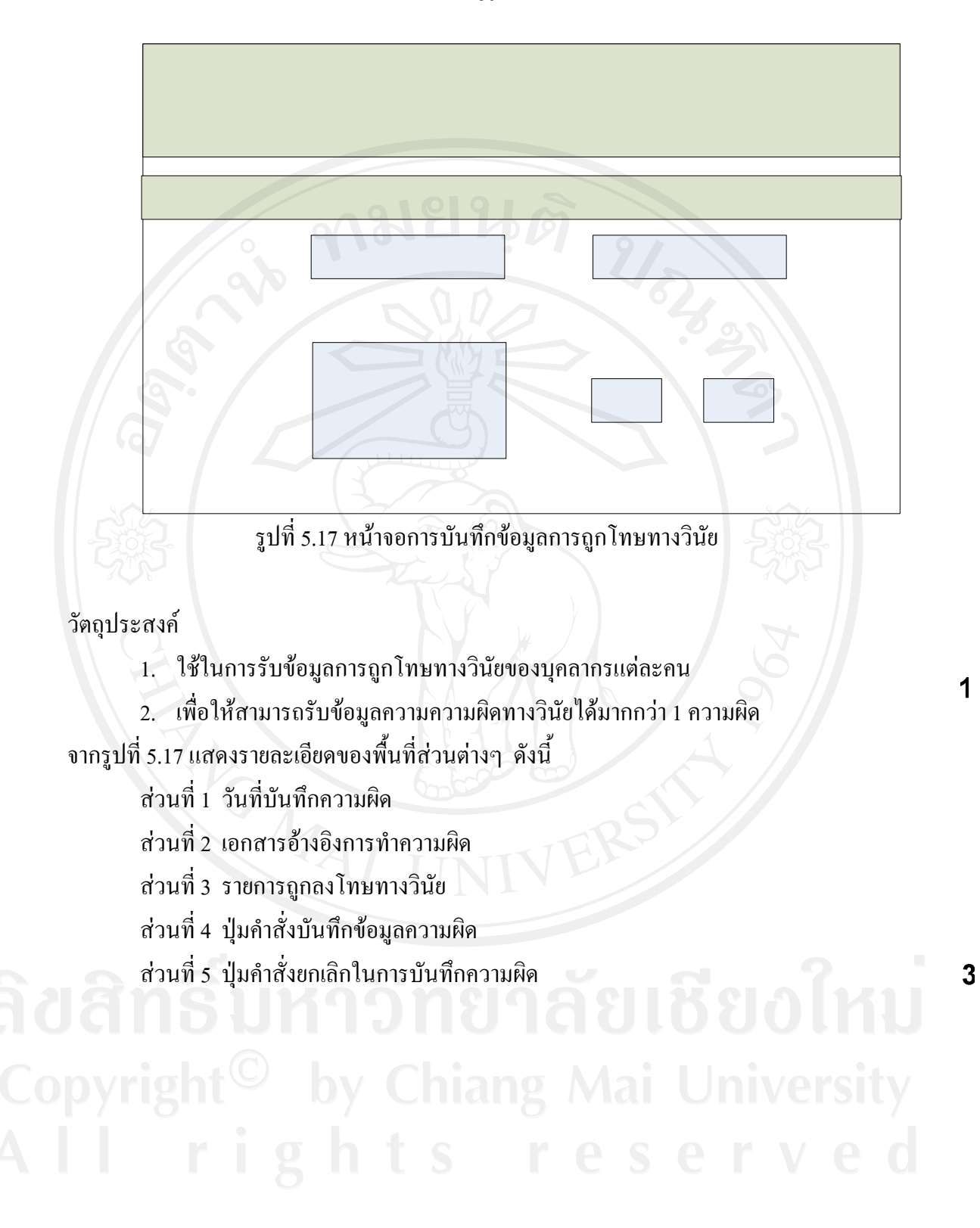

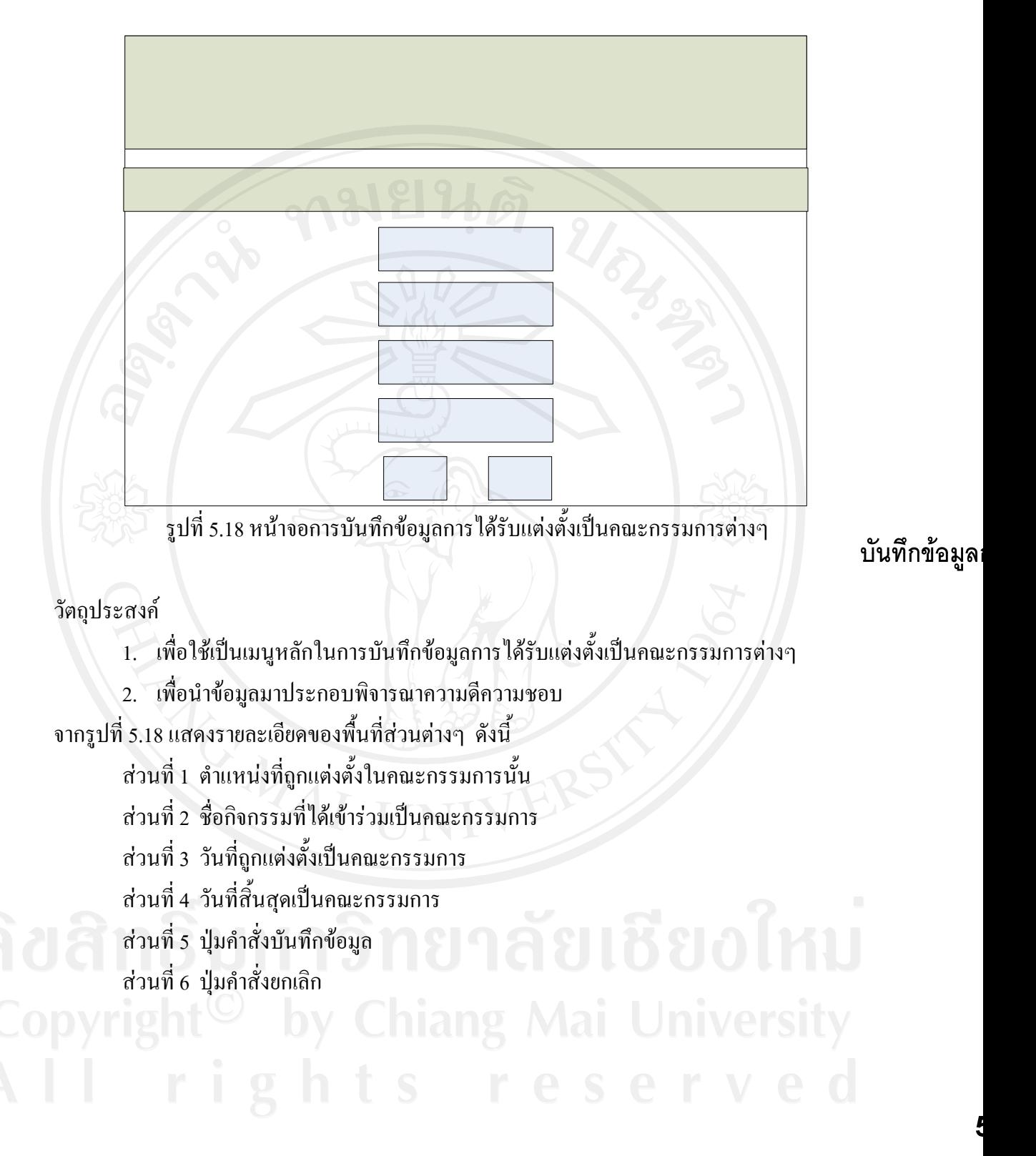

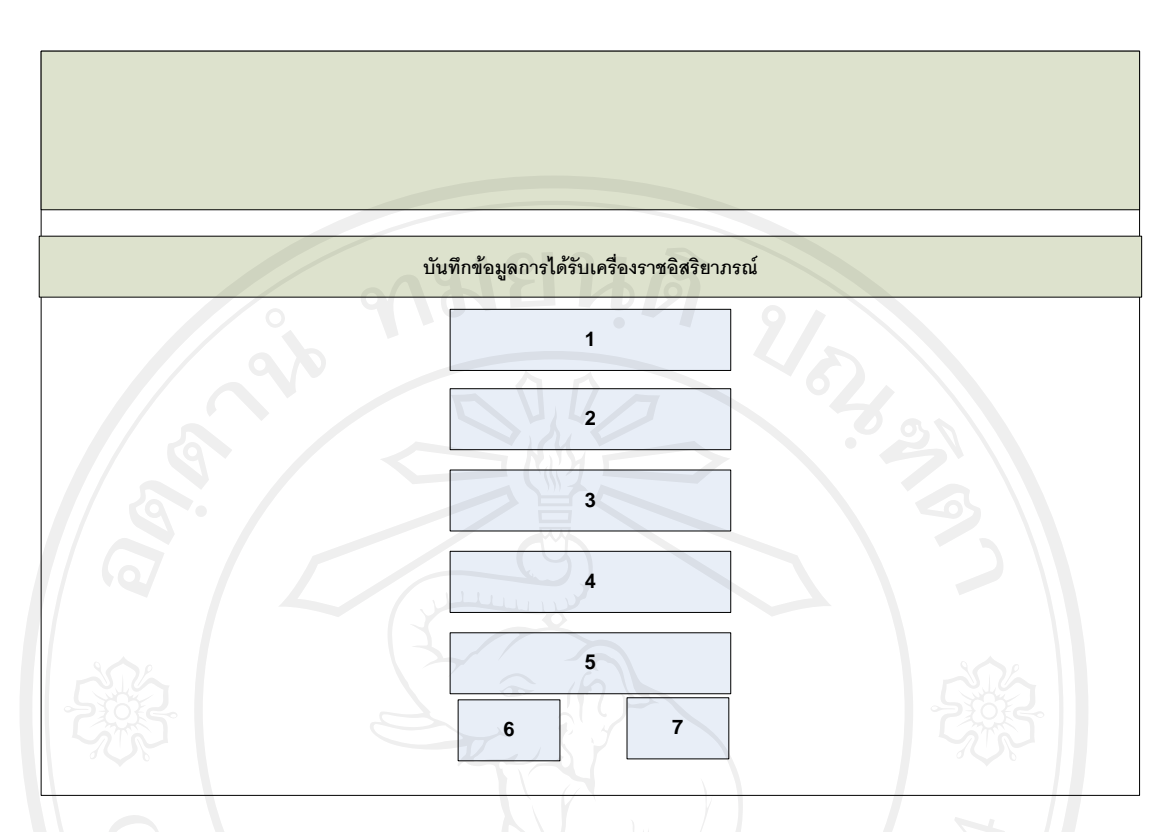

รูปที่ 5.19 หน้าจอการบันทึกข้อมูลการได้รับเครื่องราชอิสริยาภรณ์

## วัตถุประสงค

เพื่อใชเปนเมนูหลักในการบันทึกขอมูลประวัติการไดรับเครื่องราชอิสริยาภรณ จากรูปที่ 5.19 แสดงรายละเอียดของพื้นที่ส่วนต่างๆ ดังนี้

สวนที่ 1 เครื่องราชอิสริยาภรณที่ไดรับ

สวนที่ 2 วันที่ไดรับ

สวนที่ 3 ฉบับทะเบียนฐานันดร

- สวนที่ 4 ลําดับที่
- สวนที่ 5 ลงวันที่
- สวนที่ 6 ปุมคําสั่งบันทึกขอมูล
- สวนที่ 7 ปุมคําสั่งยกเลิก

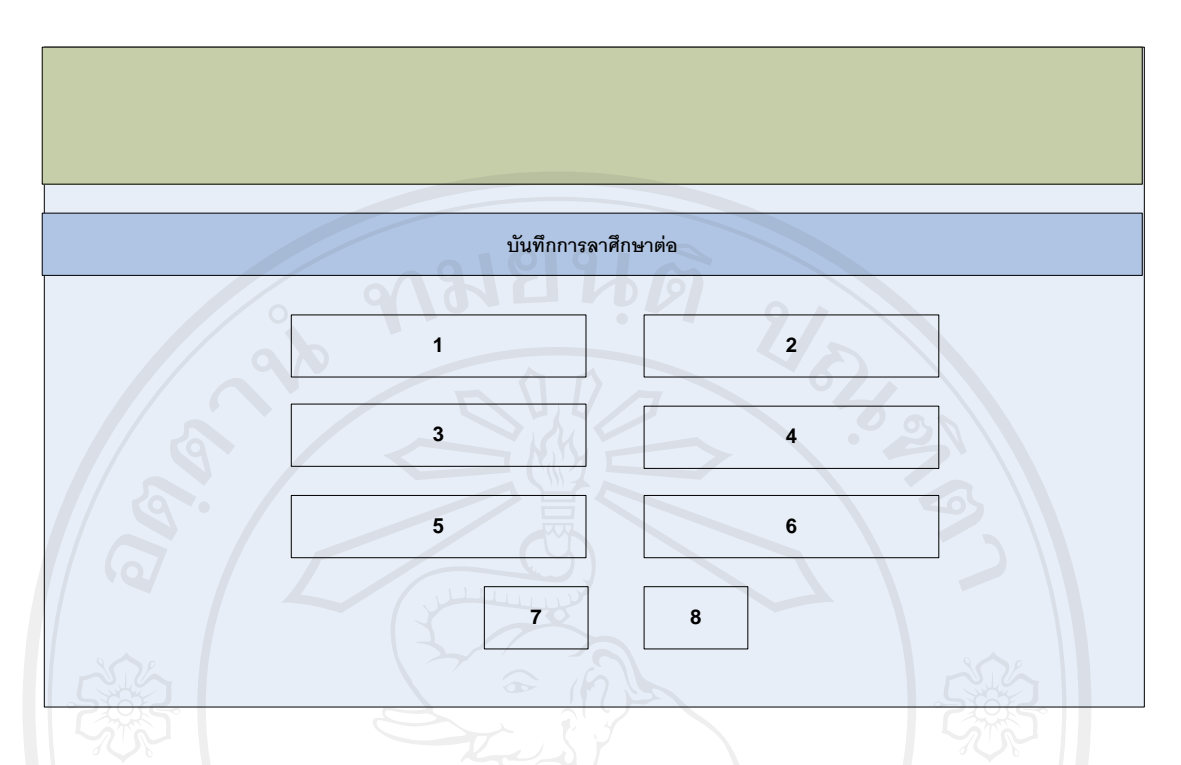

รูปที่ 5.20 หน้าจอการบันทึกข้อมูลการลาศึกษาต่อ

#### วัตถุประสงค

เพื่อใชในการบันทึกขอมูลการลาศึกษาตอของบุคลากร

จากรูปที่ 5.20 แสดงรายละเอียดของพื้นที่ส่วนต่างๆ ดังนี้

- สวนที่ 1 วันที่เขารับการศึกษา
- สวนที่ 2 วันที่จบการศึกษา
- สวนที่ 3 สถาบันที่เขารับการศึกษา

## สวนที่ 4 วุฒิการศึกษาที่ไดรับ

- สวนที่ 5 สาขาวิชา
- สวนที่ 6 ทุนที่ไดรับ
- $\mathcal{C} \setminus \mathcal{C}$ ส่วนที่ 7 ปุ่มคำสั่งบันทึกข้อมูล $\mathcal{C} \setminus \mathcal{C} \setminus \mathcal{C}$ 
	- สวนที่ 8 ปุมคําสั่งยกเลิก

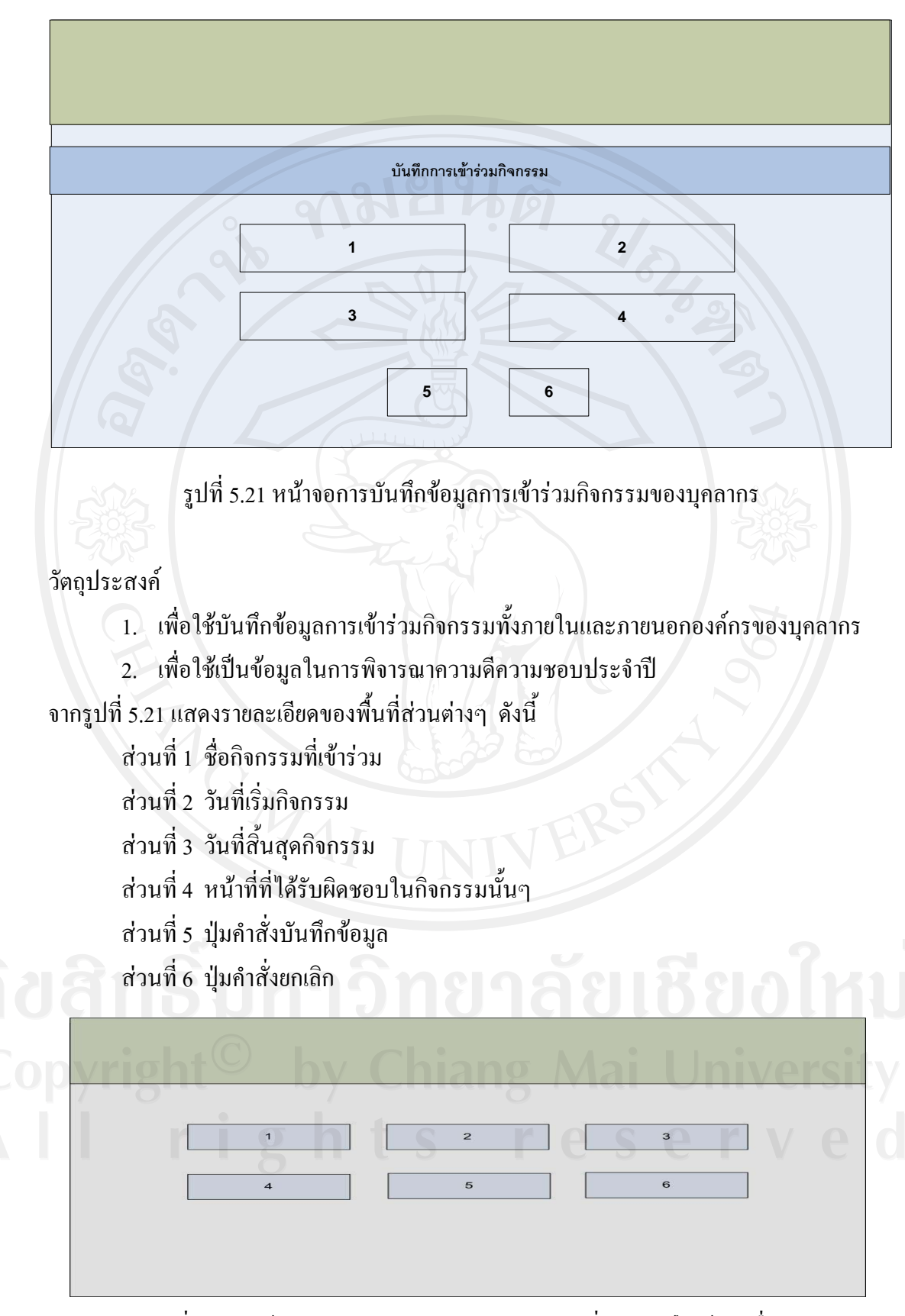

ูรูปที่ 5.22 หน้าจอแสดงการออกแบบเมนูหลักการเพิ่มและแก้ไขข้อมูลอื่นๆ

- 1. เพื่อใชเปนเมนูหลักในการเพิ่มหรือแกไขขอมูลอื่นๆ ลงในระบบ
- 2. เพื่อความสะดวกและรวดเร็วในการแกไขหรือเพิ่มขอมูล
- ึ จากรูปที่ 5.22 แสดงรายละเอียดของพื้นที่ส่วนต่างๆ ดังนี้
	- สวนที่ 1 เพิ่มหรือลบขอมูลคํานําหนาชื่อ
	- สวนที่ 2 เพิ่มหรือแกไขขอมูลหนวยงาน
	- สวนที่ 3 เพิ่มหรือแกไขขอมูดานการศึกษา
	- สวนที่ 4 บริการอัพโหลดไฟลเอกสาร
	- ี ส่วนที่ 5 เพิ่มหรือแก้ไขวันหยุดประจำปี

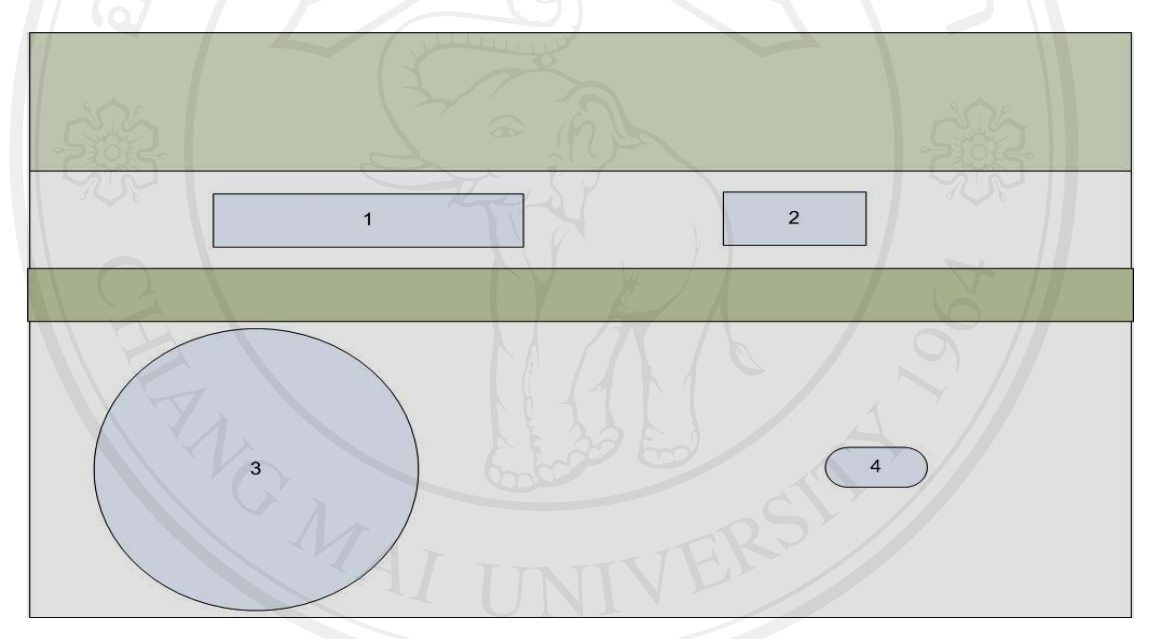

## รูปที่ 5.23 หน้าจอแสดงการเพิ่มหรือลบคำนำหน้าชื่อ

## วัตถุประสงค

- ะสงค<br>ใช้เพื่อเพิ่มหรือข้อมูลคำนำหน้าชื่อของบุคลากรลงในระบบ<br>- ส่ ึ จากรูปที่ 5.23 แสดงรายละเอียดของพื้นที่ส่วนต่างๆ ดังนี้
	- สวนที่ 1 เพิ่มขอมูลคํานําหนาชื่อ
	- สวนที่ 2 ปุมคําสั่งเพิ่มขอมูล
	- ี่ ส่วนที่ 3 ปุ่มพื้นที่แสดงรายการคำนำหน้าที่เพิ่มเข้าระบบ
	- ี ส่วนที่ 4 ปุ่มลบคำนำหน้าชื่อ

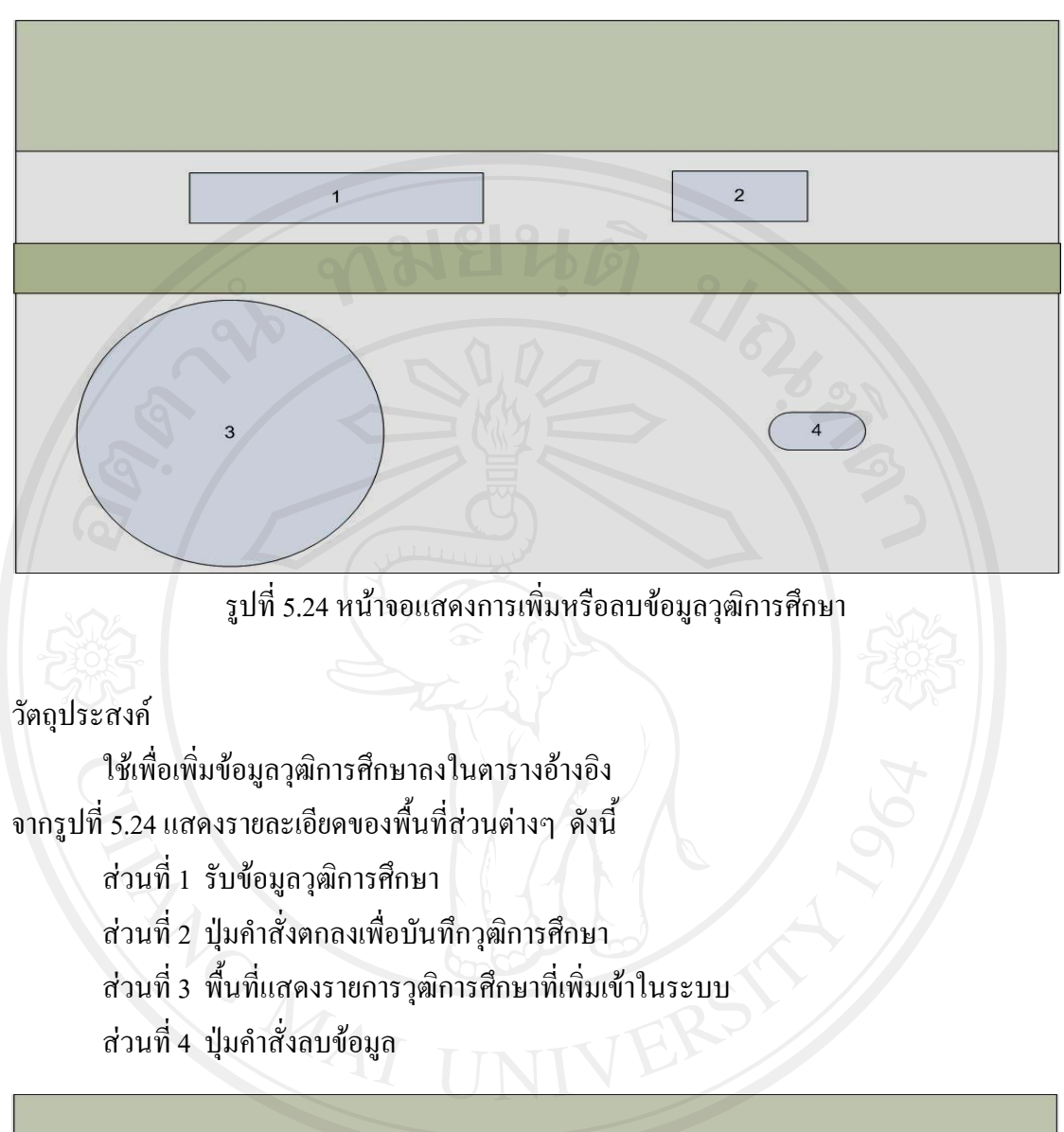

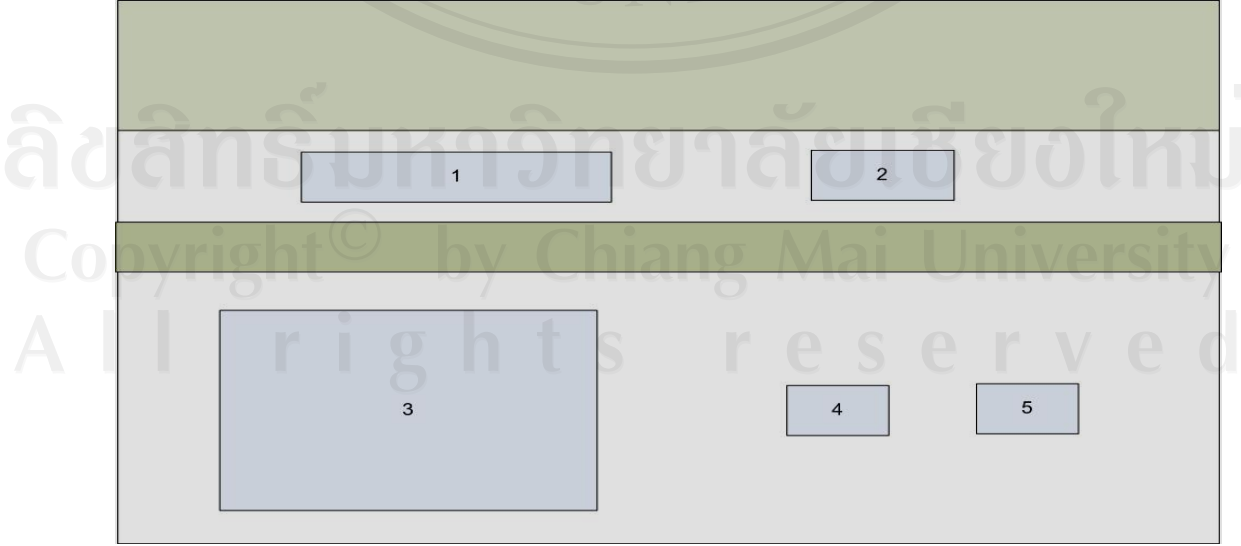

รูปที่ 5.25 หน้าจอแสดงการเพิ่มกลุ่มงานต่างๆ

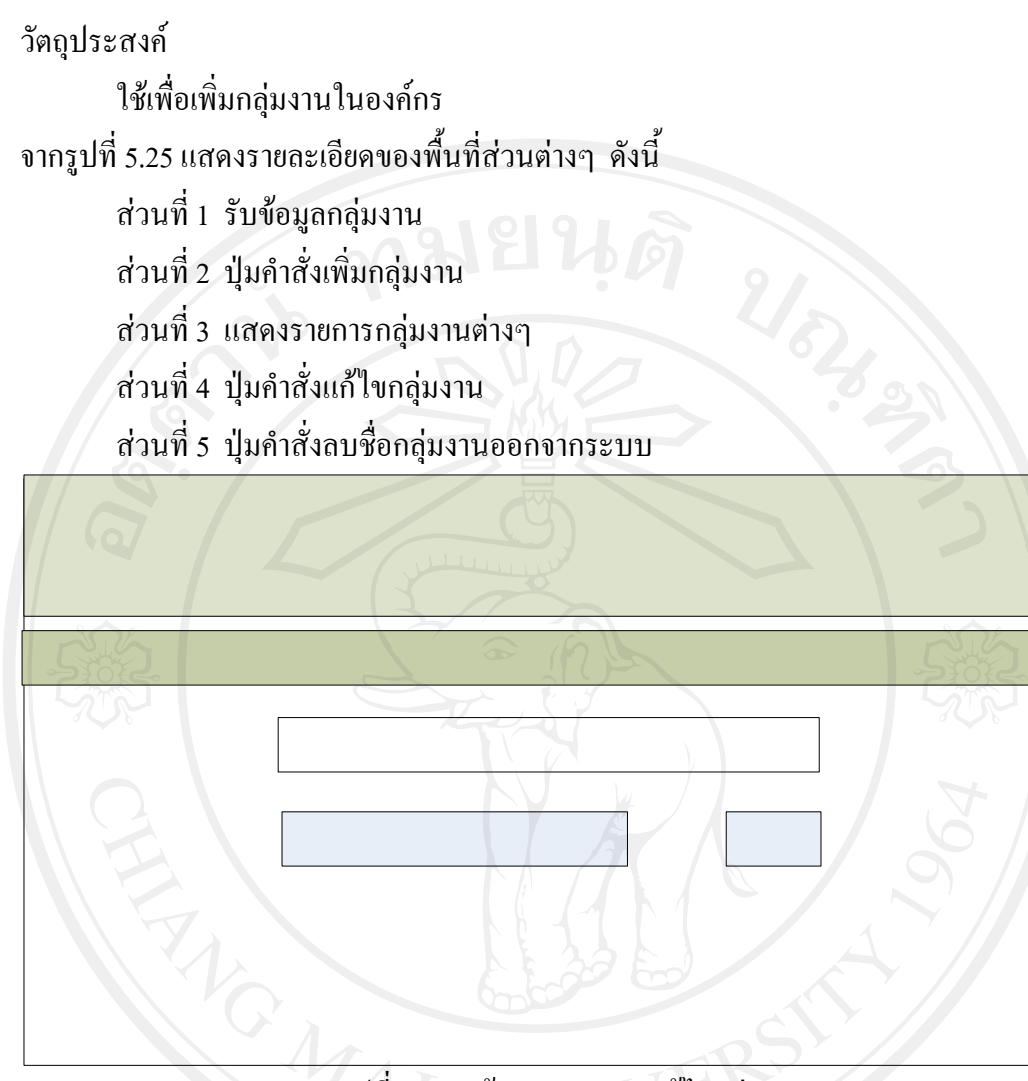

้รูปที่ 5.26 หน้าจอแสดงการแก้ไขกลุ่มงาน

วัตถุประสงค ใช้เพื่อแก้ไขชื่อกลุ่มงานที่ไม่ถูกต้อง ึ จากรูปที่ 5.26 แสดงรายละเอียดของพื้นที่ส่วนต่างๆ ดังนี้ สวนที่ 1 รับขอมูลกลุมงานที่ตองการแกไข สวนที่ 2 ปุมคําสั่งแกไข

ชื่อกลุ่มงา

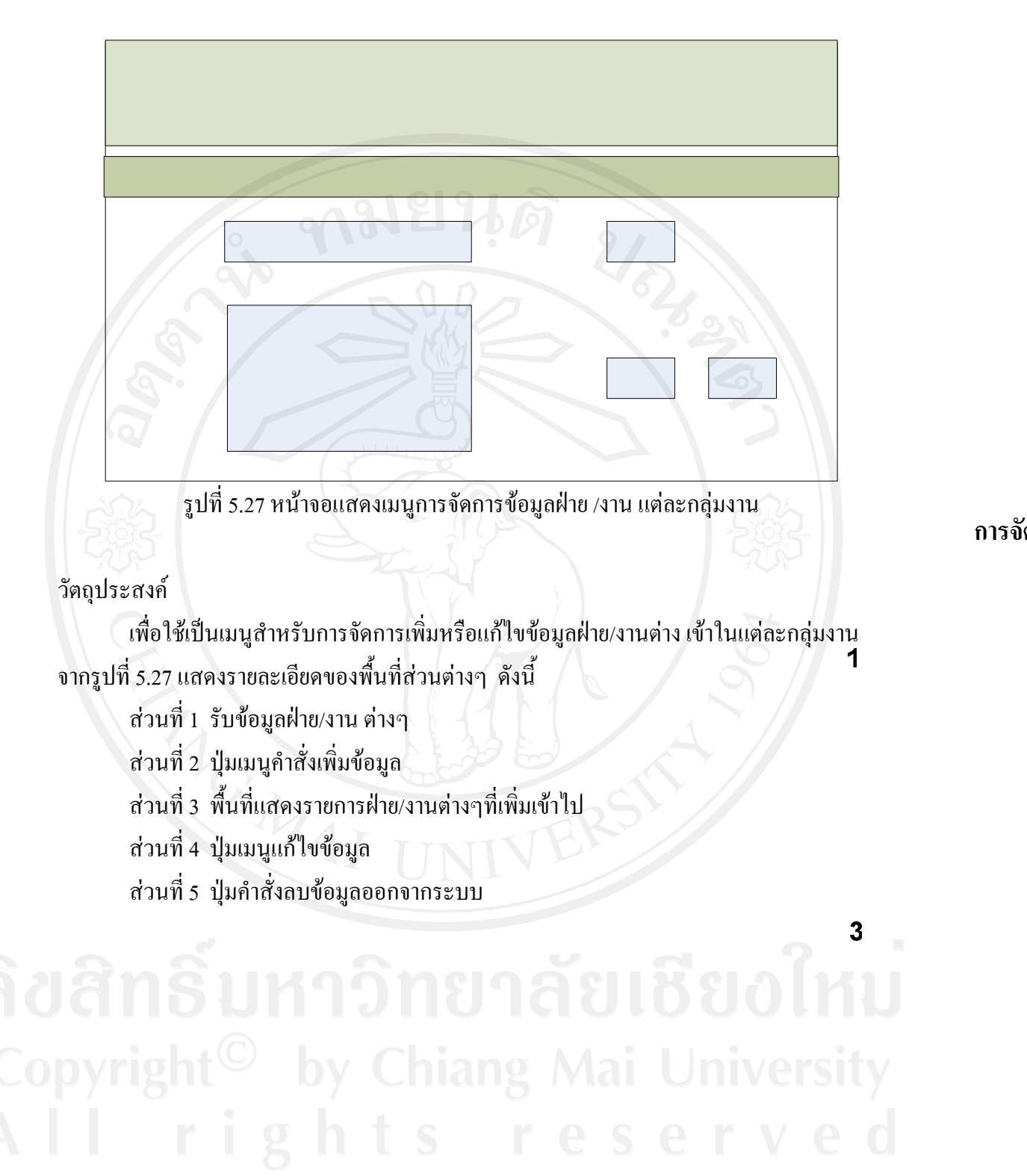

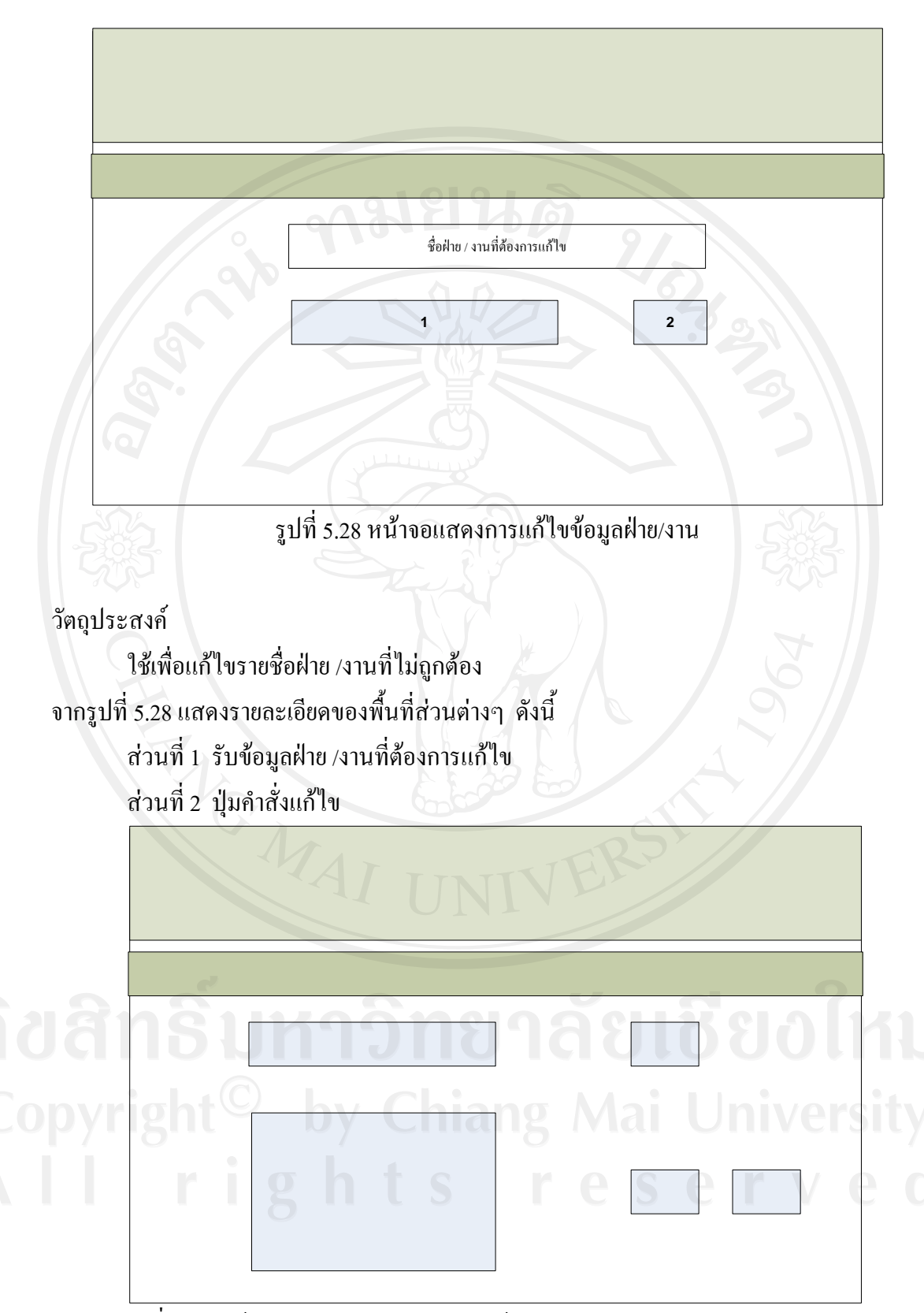

รูปที่ 5.29 หน้าจอแสดงการจัดการกำหนดข้อมูลตำแหน่งงานภายในหน่วยงาน/ฝ่าย

เพื่อใชเปนเมนูสําหรับการจัดการเพิ่มหรือแกไขขอมูลตําแหนงงาน ภายในหนวยงาน/ฝาย ตางๆ

ึจากรูปที่ 5.29 แสดงรายละเอียดของพื้นที่ส่วนต่างๆ ดังนี้

สวนที่ 1 รับขอมูลตําแหนงงานตางๆ

สวนที่ 2 ปุมเมนูคําสั่งเพิ่มขอมูล

สวนที่ 3 พื้นที่แสดงรายการตําแหนงงานตางๆที่เพิ่มเขาไป

้ส่วนที่ 4 ปุ่มเมนูแก้ไขข้อมูล

สวนที่ 5 ปุมคําสั่งลบขอมูลออกจากระบบ

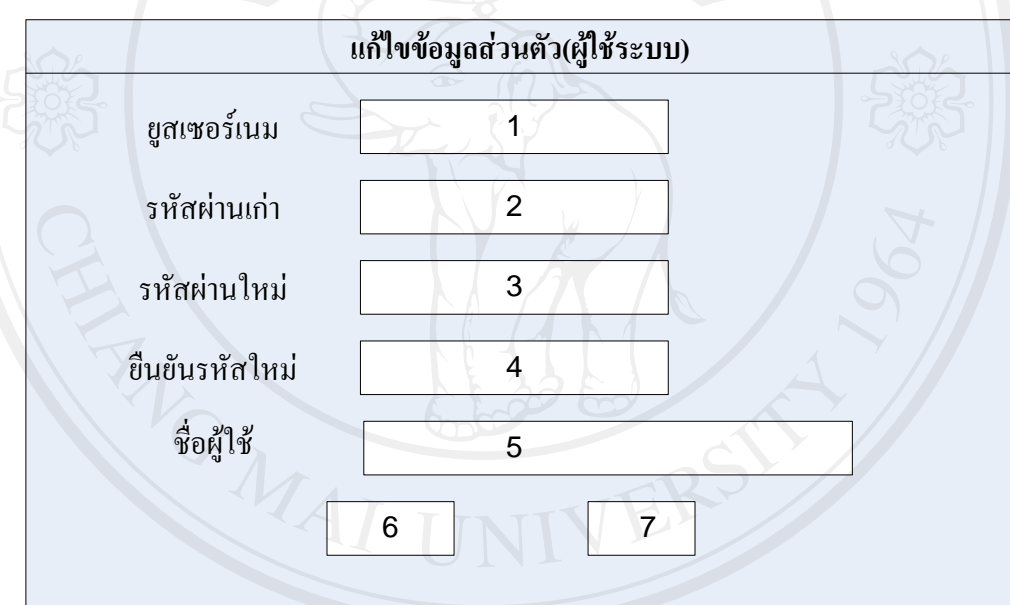

รูปที่ 5.30 หน้าจอการจัดการข้อมูลส่วนตัว(ผู้ใช้ระบบ)

## วัตถุประสงค

ใชในการจัดการขอมูลสวนตัว(ผูใชระบบ) ึ จากรูปที่ 5.30 แสดงรายละเอียดของพื้นที่ส่วนต่างๆ ดังนี้ สวนที่ 1 ชื่อยูสเซอร

สวนที่ 2 รหัสผานเกา

สวนที่ 3 รหัสผานใหม

สวนที่ 4 ยืนยันรหัสผานใหม

สวนที่ 5 ชื่อผูใชระบบ

# สวนที่ 6 ปุมคําสั่งบันทึกการแกไข สวนที่ 7 ปุมคําสั่งยกเลิก

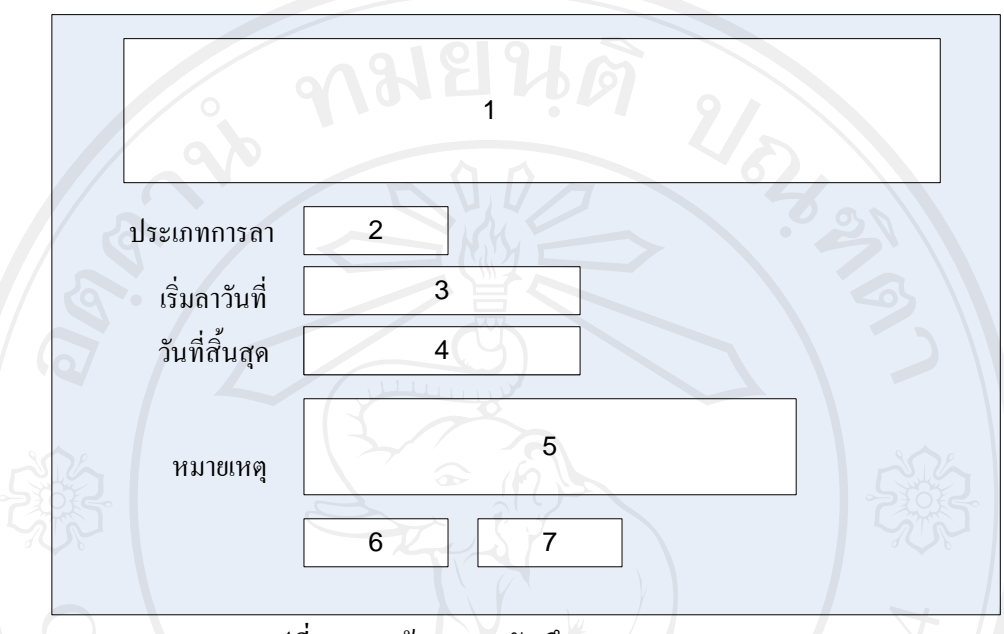

รูปที่ 5.31 หน้าจอการบันทึกการลาของบุคลากร

#### วัตถุประสงค

ใชในการบันทึกการลาของบุคลากรในกรณีลาประเภทตางๆ ึจากรูปที่ 5.31 แสดงรายละเอียดของพื้นที่ส่วนต่างๆ ดังนี้ สวนที่ 1 ขอมูลชื่อ – สกุล บุคลากร สวนที่ 2 ประเภทการลา ส่วนที่ 3 วันที่เริ่มต้นลา ส่วนที่ 4 วันที่สิ้นสุดกรลา ว่า 1 8 1 8 8 8 8 8 1 1 1 1 สวนที่ 5 หมายเหตุ  $D$ y เส่วนที่ 6 ปุ่มกำสั่งตกลง $\gamma$  Chiang Mai University สวนที่ 7 ปุมคําสั่งยกเลิก

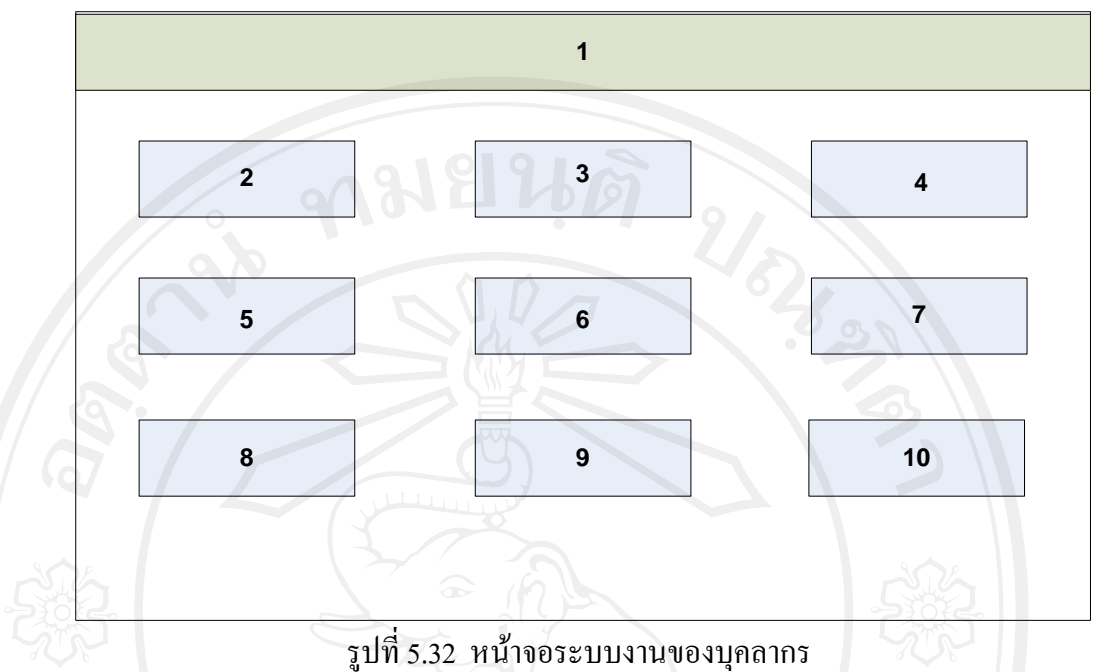

#### **5.1.3 การออกแบบจอภาพระบบงานสําหรับบุคลากร**

วัตถุประสงค

เพื่อใชในการเขาระบบงานของบุคลากรในการเขาดูรายงานตางๆ ซึ่งระบบกําหนดใหผูใช ระดับบุคลากรสามารถดูระบบรายงานไดเฉพาะของตัวเองเทานั้นไมสามารถดูของผูอื่นได ึจากรูปที่ 5.32 แสดงรายละเอียดของพื้นที่ส่วนต่างๆ ดังนี้

สวนที่ 1 พื้นที่แสดงเมนูหลักของบุคลากร

สวนที่ 2 เขาดูรายงานวันหยุดประจําป

สวนที่ 3 เขาดูสรุปวันลาของตัวเอง

สวนที่ 4 เขาดูรายงานการเขาประชุม /อบรม

สวนที่ 5 เขาดูรายงานการแตงตั้งเปนคณะกรรมการตางๆ

สวนที่ 6 เขาดูรายงานการเขารวมกิจกรรม

สวนที่ 7 เขาดูประวัติการรับเครื่องราชอิสริยาภรณ

สวนที่ 8 เขาดูรายงานการไดรับความดีความชอบ

สวนที่ 9 เขาดูรายงานตําแหนงงานและอัตราเงินเดือน

สวนที่ 10 เขาดูวันเกษียณอายุราชการ

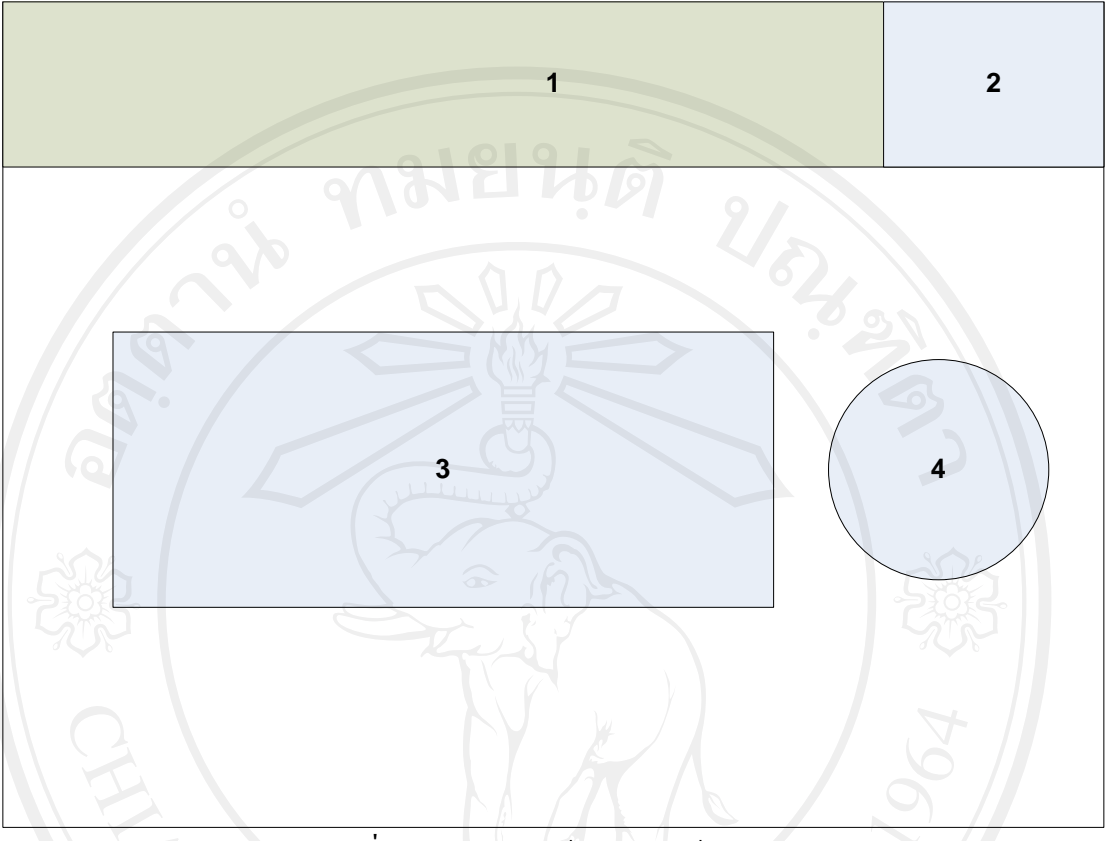

#### **5.1.4 การออกแบบจอภาพระบบงานสําหรับผูบริหาร**

รูปที่ 5.33 จอภาพหน้าหลักของผู้บริหาร

วัตถุประสงค เพื่อใชในการเขาใชงานระบบของผูบริหาร ึจากรูปที่ 5.33 แสดงรายละเอียดของพื้นที่ส่วนต่างๆ ดังนี้ สวนที่ 1 พื้นที่แสดงเมนูหลักของผูบริหาร ส่วนที่ 2 พื้นที่แสดงชื่อผู้ใช้ สถานะผู้ใช้และเลข IP<br>ส่วนที่ 2 มือความแสดงรับผู้ใช้ สถานะผู้ใช้และเลข IP สวนที่ 3 ขอความแสดงระบบสําหรับผูบริหาร Opy ส่วนที่4 โลโก้ของหน่วยงาน Chiang Mai University

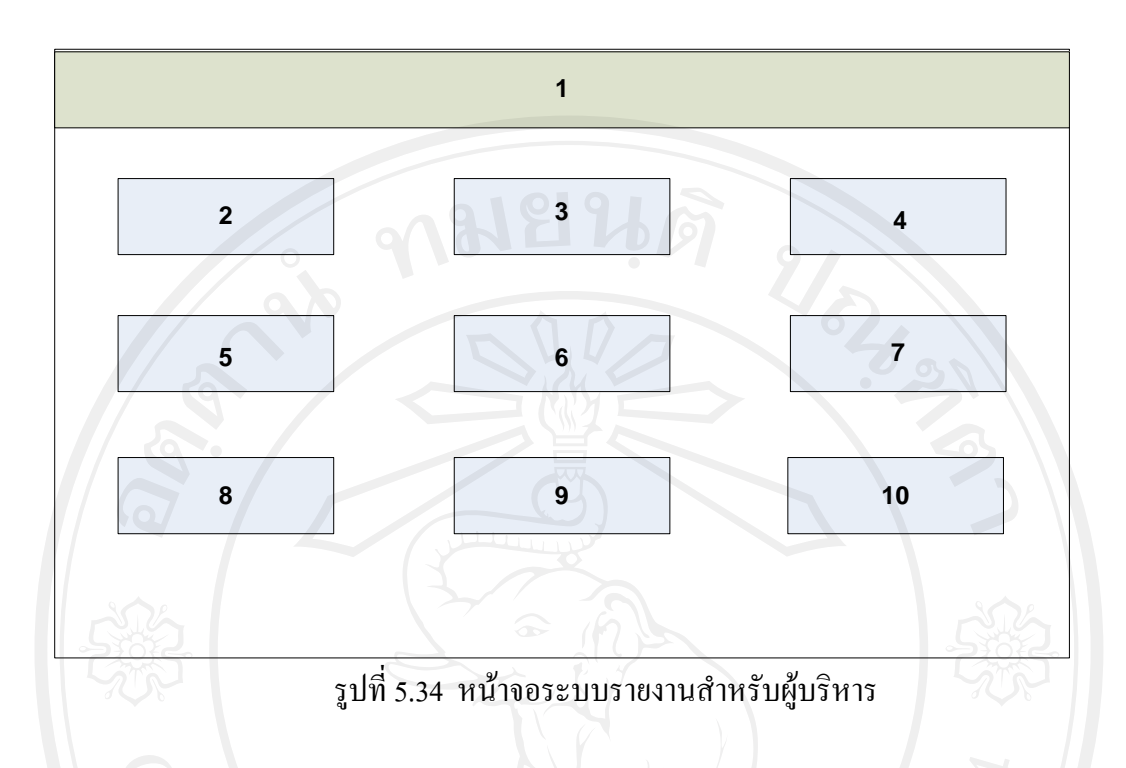

เพื่อใชในการเขาระบบงานของผูบริหารในการเขาดูรายงานตางๆ ซึ่งระบบกําหนดใหผูใช ระดับผูบริหารสามารถดูระบบรายงานของบุคลากรทุกคนในองคกรและดูรายงานของตัวเองได ึ จากรูปที่ 5.34 แสดงรายละเอียดของพื้นที่ส่วนต่างๆ ดังนี้

- สวนที่ 1 พื้นที่แสดงเมนูหลักของบุคลากร
- สวนที่ 2 เขาดูรายงานวันหยุดประจําป
- สวนที่ 3 เขาดูสรุปวันลาของตัวเอง
- สวนที่ 4 เขาดูรายงานการเขาประชุม /อบรม
- สวนที่ 5 เขาดูรายงานการแตงตั้งเปนคณะกรรมการตางๆ
- สวนที่ 6 เขาดูรายงานการเขารวมกิจกรรม
- $\mathbb{R}^3$ ส่วนที่ 7 เข้าดูประวัติการรับเครื่องราชอิสริยาภรณ์
	- สวนที่ 8 เขาดูรายงานการไดรับความดีความชอบ
	- สวนที่ 9 เขาดูรายงานตําแหนงงานและอัตราเงินเดือน
	- สวนที่ 10 เขาดูวันเกษียณอายุราชการ

#### **5.2 การออกแบบรายงาน (Report Design)**

เปนการออกแบบรายงานการสรางขอมูลสารสนเทศของระบบสารสนเทศเพื่อการ บริหารงานทรัพยากรบุคลากรทางอินทราเน็ตของโรงพยาบาลแม่ลาน้อย จังหวัดแม่ฮ่องสอน ซึ่งอยู่ ในรูปแบบรายงานทางจอภาพ และสามารถพิมพออกมาทางเครื่องพิมพไดมีรายละเอียดดังนี้

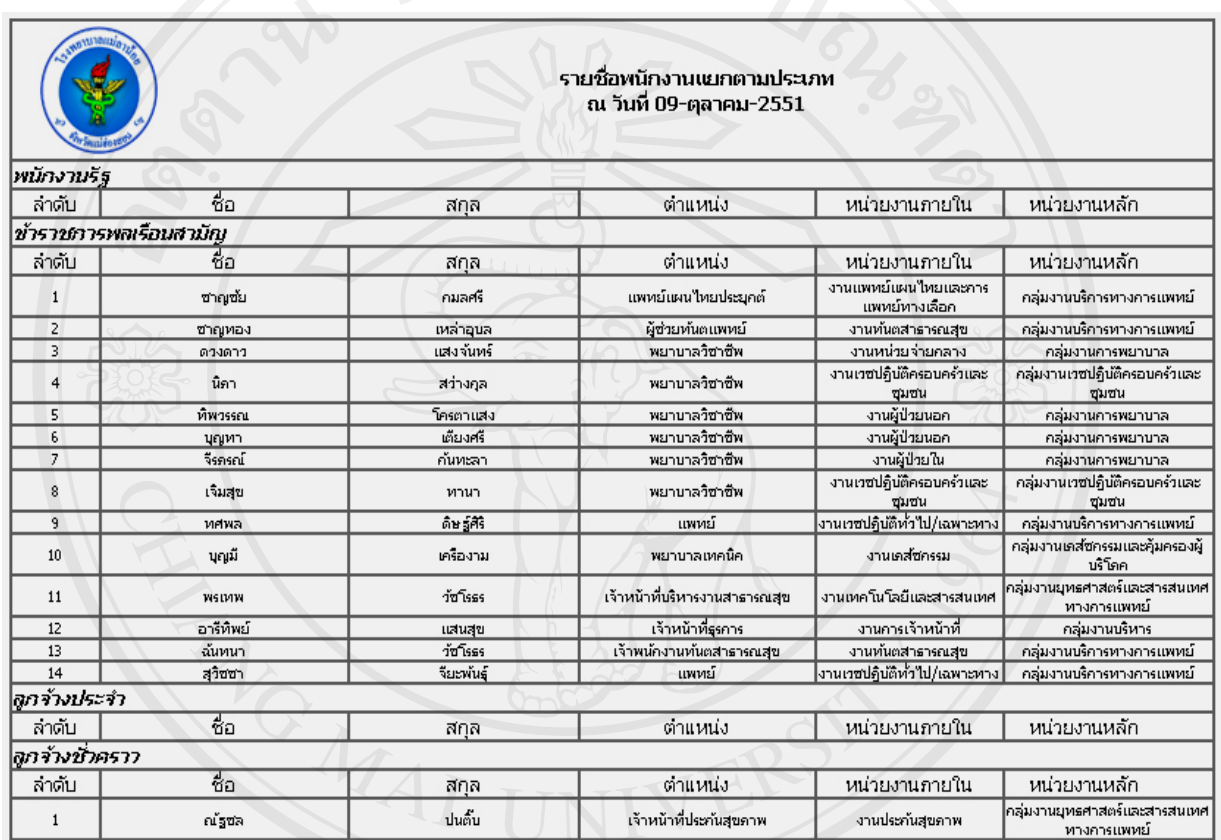

รูปที่ 5.35 หน้าจอรายงานบุคลากรแยกตามกลุ่มงาน

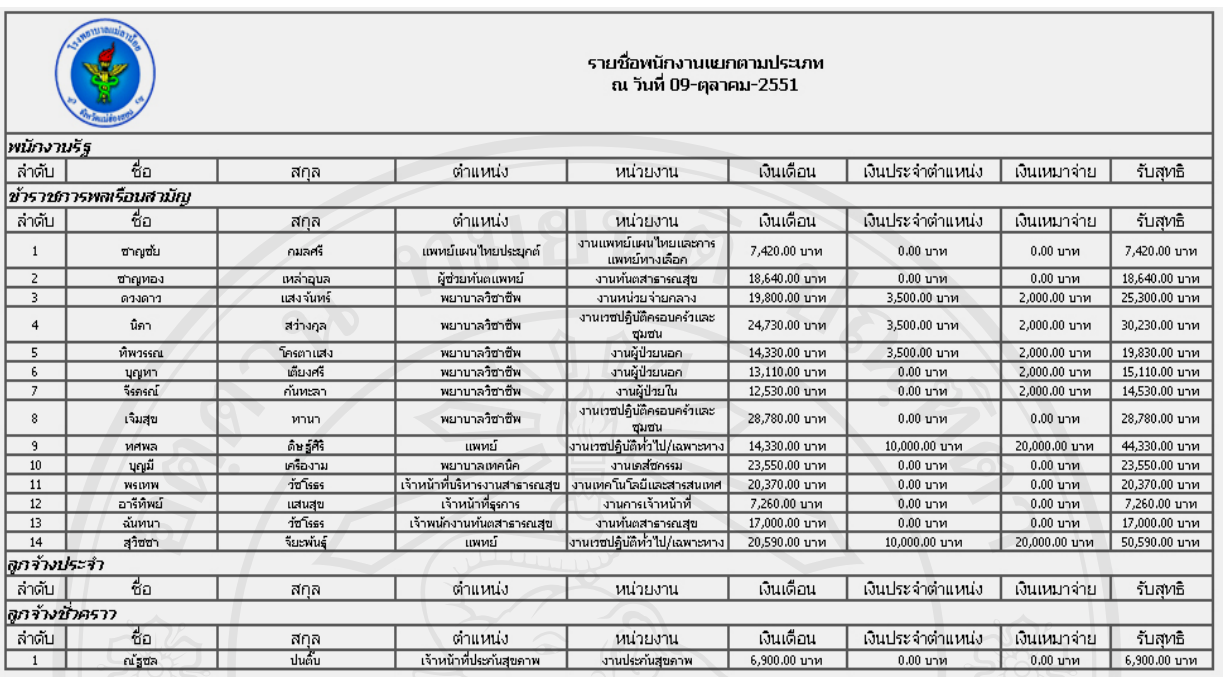

# รูปที่ 5.36 หน้าจอรายงานตำแหน่งและอัตราเงินเดือน

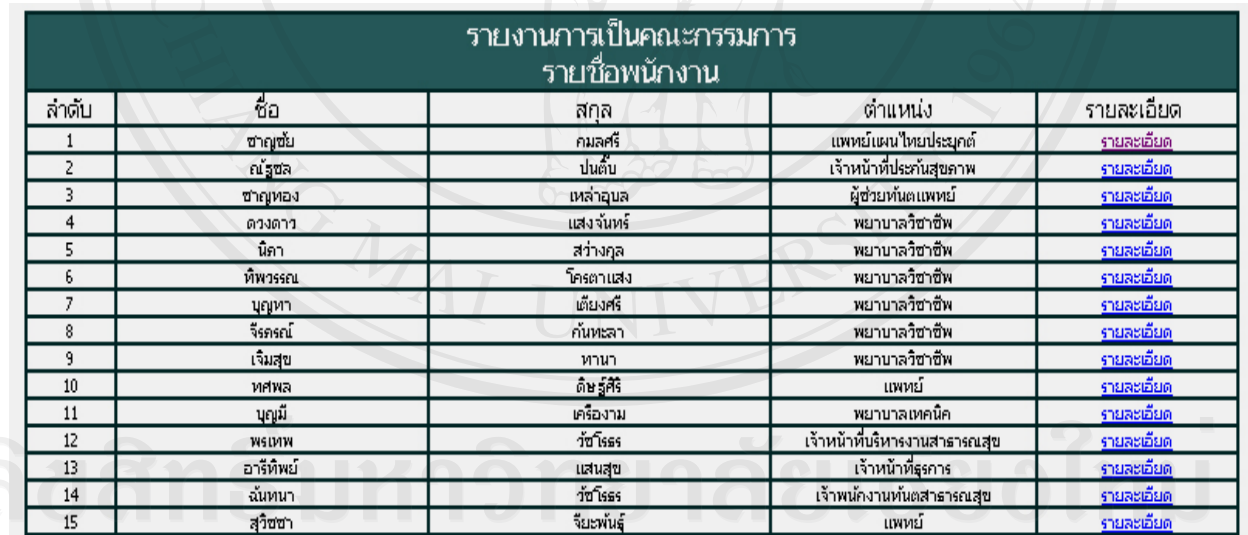

 $\sigma$ รูปที่ 5.37 หน้าจอระบบรายงานการเป็นคณะกรรมการของบุคลากร $\sim$  PTS

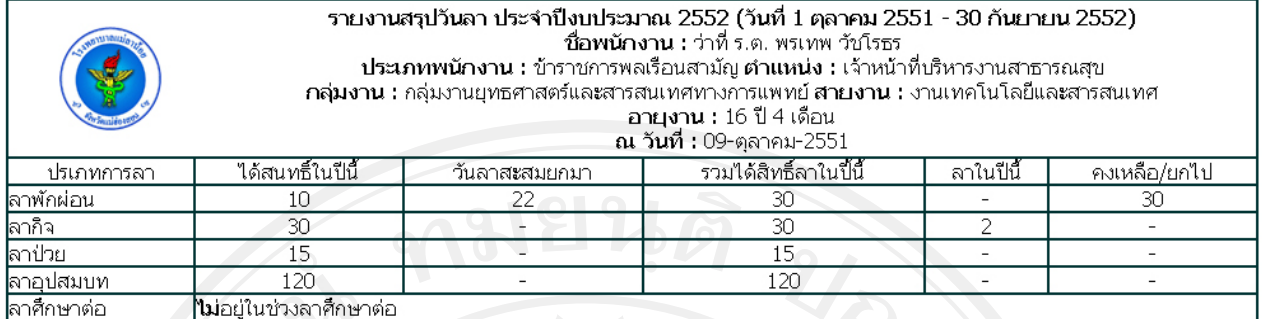

## รูปที่ 5.38 หน้าจอระบบรายงานการตรวจสอบวันลา

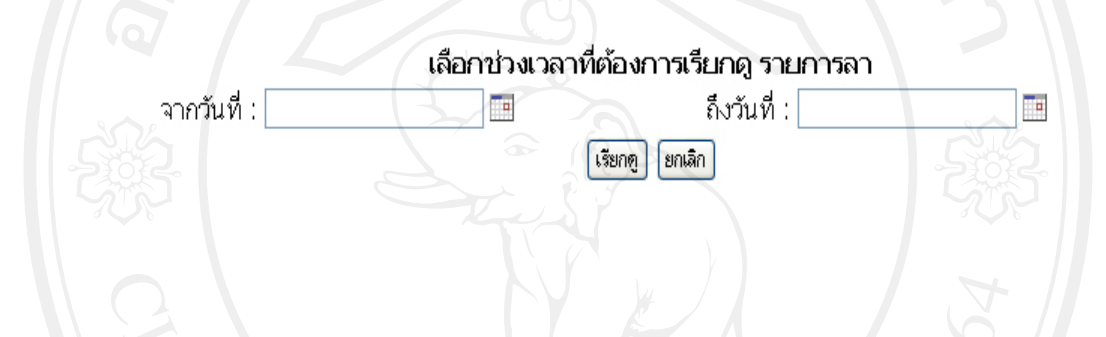

# รูปที่ 5.39 หน้าจอระบบการเลือกช่วงเวลาเพื่อดูรายการลา

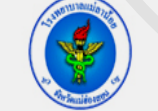

รายงานสรุปวันลาพนักงาน<br>ตั้งแต่วันที่ 01-กันยายน-2551 ถึงวันที่ 30-กันยายน-2551<br>ณ วันที่ 09-ตุลาคม-2551

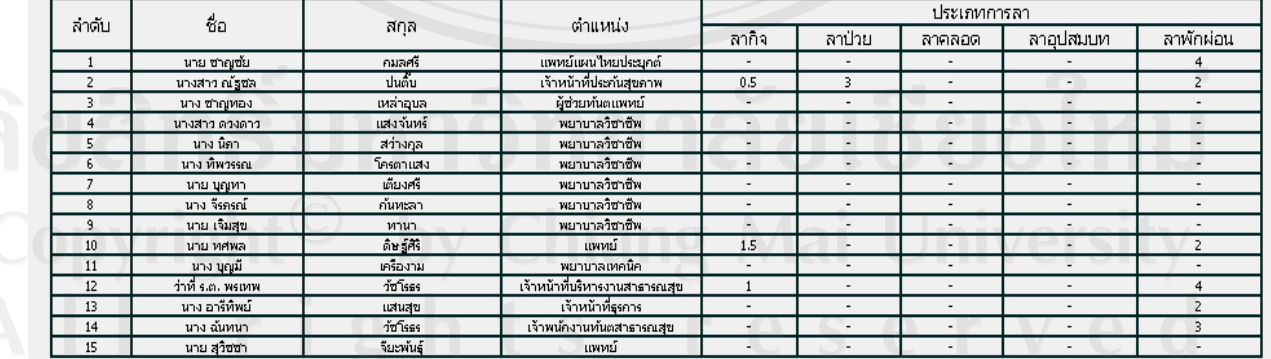

รูปที่ 5.40 หน้าจอสรุปวันลาของบุคลากร

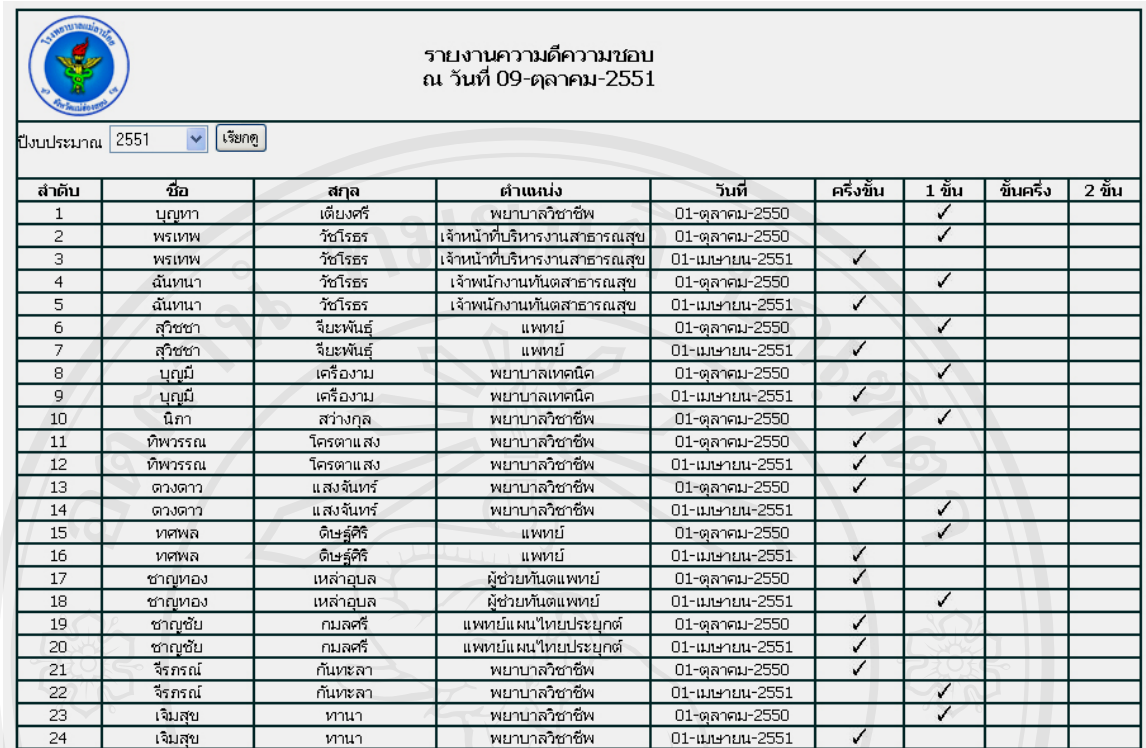

รูปที่ 5.41 หนาจอระบบรายงานความด ีความชอบ